# Instalar e atualizar o Firepower Threat Defense em dispositivos ASA 55xx-X  $\overline{\phantom{a}}$

# **Contents**

**Introduction Prerequisites Requirements** Componentes Utilizados Informações de Apoio **Configurar** Diagrama de Rede Download do software FTD Tarefa 2. Atualize o ROMMON ASA5508-X Tarefa 3. Instale a imagem de inicialização do FTD no ASA55xx-X Tarefa 4. Instale a imagem do sistema FTD no ASA55xx-X Tarefa 5. Registrar o FTD no FMC Tarefa 6. Atualizar o FTD Tarefa 7. Conectar e remover do modo CLI do mecanismo LINA Tarefa 8. Recriar uma instalação FTD existente Informações Relacionadas

# **Introduction**

Este documento descreve os procedimentos de instalação, atualização e registro do Firepower Threat Defense (FTD) em dispositivos ASA55xx-X.

# **Prerequisites**

# **Requirements**

Não existem requisitos específicos para este documento.

# Componentes Utilizados

As informações neste documento são baseadas nestas versões de software e hardware:

- $\bullet$  ASA5508-X
- $\cdot$  ASA5512-X
- FireSIGHT Management Center (FMC) executando 6.0.1 (build 1213)

The information in this document was created from the devices in a specific lab environment. All of the devices used in this document started with a cleared (default) configuration. Se a rede estiver ativa, certifique-se de que você entenda o impacto potencial de qualquer comando.

# Informações de Apoio

O FTD é uma imagem de software unificada que pode ser instalada nestas plataformas:

- ASA5506-X, ASA5506W-X, ASA5506H-X, ASA5508-X, ASA5516-X
- ASA5512-X, ASA5515-X, ASA5525-X, ASA5545-X, ASA5555-X
- FPR4100, FPR9300
- VMware (ESXi)
- Amazon Web Services (AWS)
- $\bullet$  KVM
- Módulo de roteador ISR

O objetivo deste documento é demonstrar:

- A instalação do FTD versão 6.0.0 na plataforma ASA5508-X e ASA5512-X
- O procedimento de atualização do FTD da versão 6.0.0 para a 6.0.1
- Registro do Firepower Management Center (FMC) e licenciamento básico

# **Configurar**

# Diagrama de Rede

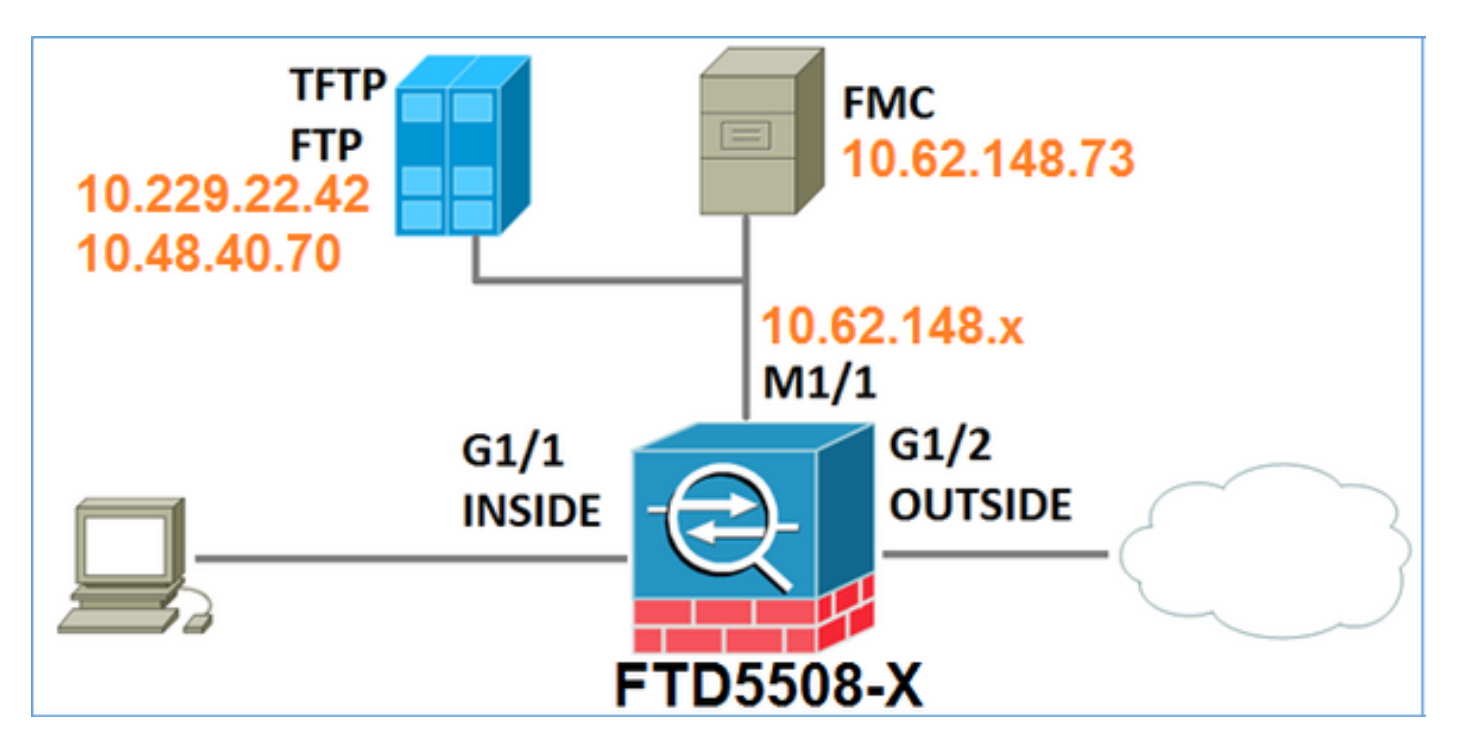

# Download do software FTD

Navegue até Firewalls de próxima geração (NGFW) > ASA com FirePOWER Services > ASA 5508-X com FirePOWER Services e selecione Firepower Threat Defense Software:

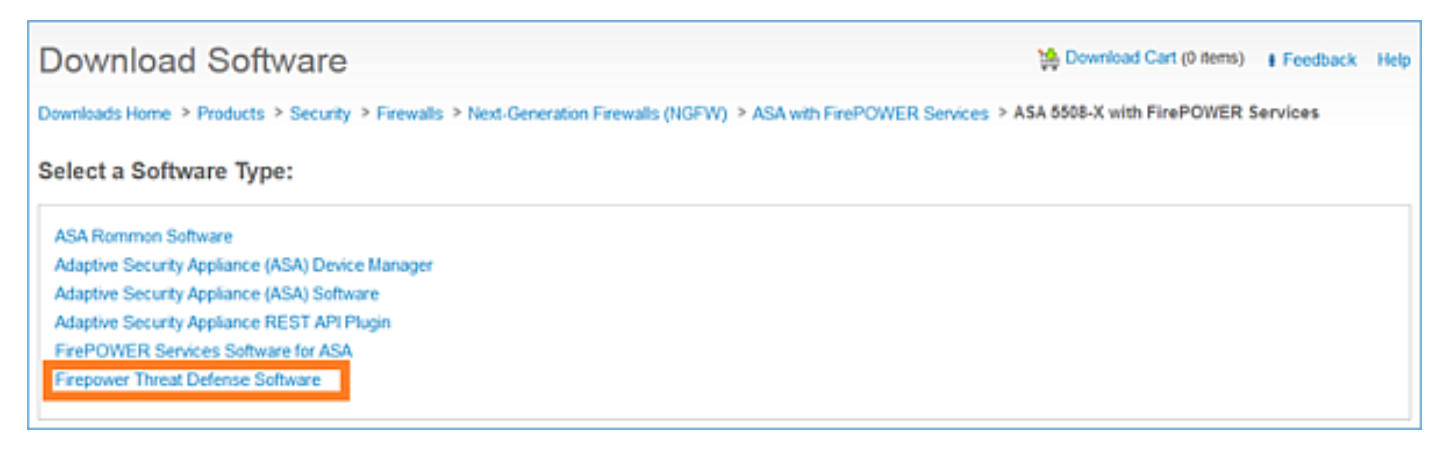

Da mesma forma para o software ASA5512-X.

## Tarefa 1. Verifique os pré-requisitos

Verifique os pré-requisitos antes da instalação do FTD.

Solução:

Para a instalação do FTD, você usa duas imagens:

- 1. Imagem do SO (imagem de inicialização AKA) Para Firepower Threat Defense no ASA5506-X, ASA5506H-X, ASA5506W-X, ASA5508-X, ASA5516-X é um arquivo \*.lfbff. Para o Firepower Threat Defense on Saleen (ASA5512-X, ASA5515-X, ASA5525-X, ASA5545-X, ASA555-X) é um arquivo \*.cdisk.
- 2. Imagem do sistema Este é um arquivo .pkg.

Antes de prosseguir com a instalação do FTD, verifique o seguinte:

- A memória flash ASA deve ter pelo menos 3,1 GBytes (3 GBytes + tamanho da imagem de inicialização) de espaço livre
- A imagem de inicialização é carregada em um servidor TFTP
- A imagem do sistema é carregada em um servidor HTTP ou FTP
- NoASA5506/08/16, o ROMMON é pelo menos a versão 1.1.8

Verifique o espaço livre:

FTD5508X# **show flash | i free 7859437568** bytes total (4273819648 bytes free) Verifique estas imagens:

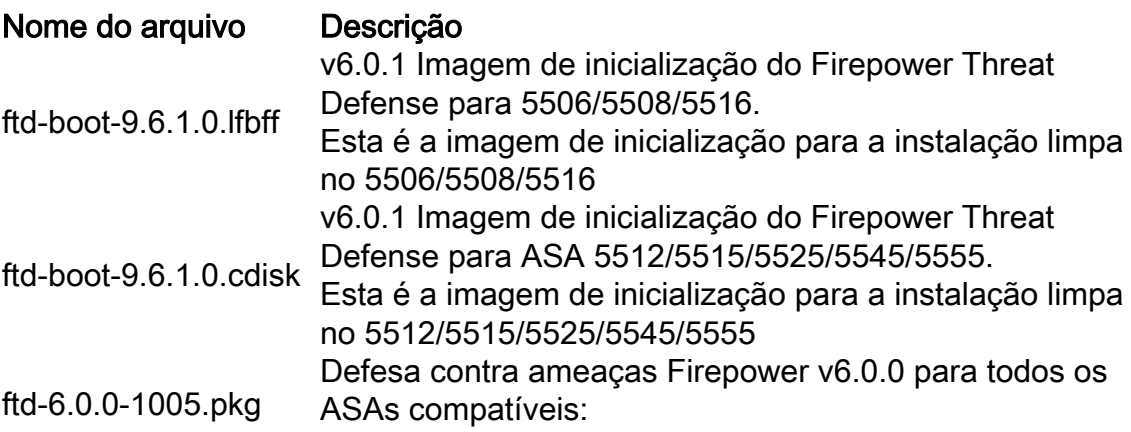

# Tarefa 2. Atualize o ROMMON ASA5508-X

Como mencionado nos pré-requisitos, os dispositivos ASA5506-X, ASA5508-X e ASA5516-X devem estar no ROMMON v1.1.8. Caso contrário, instale o asa5500-firmware-1108.SPA (disponível na página de download do Cisco ASA).

Requisito da tarefa:

Atualize o ROMMON ASA5508 de 1.1.1 para 1.1.8.

Solução:

O procedimento é descrito no [Guia de atualização do ROMMON do ASA.](/content/en/us/td/docs/security/asa/asa95/configuration/general/asa-95-general-config/admin-swconfig.html#task_90917D0EBAC2427487F6F51D21ABC235)

Etapa 1. Verifique a versão ROMMON existente:

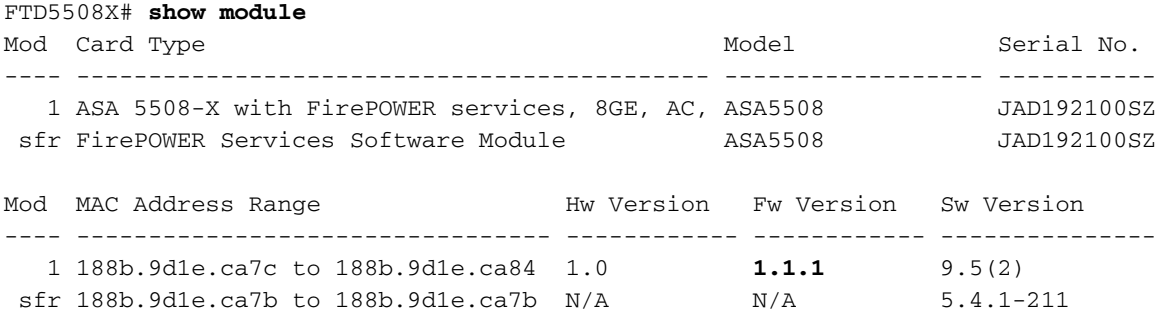

Etapa 2.Baixe o firmware ROMMON no flash do ASA:

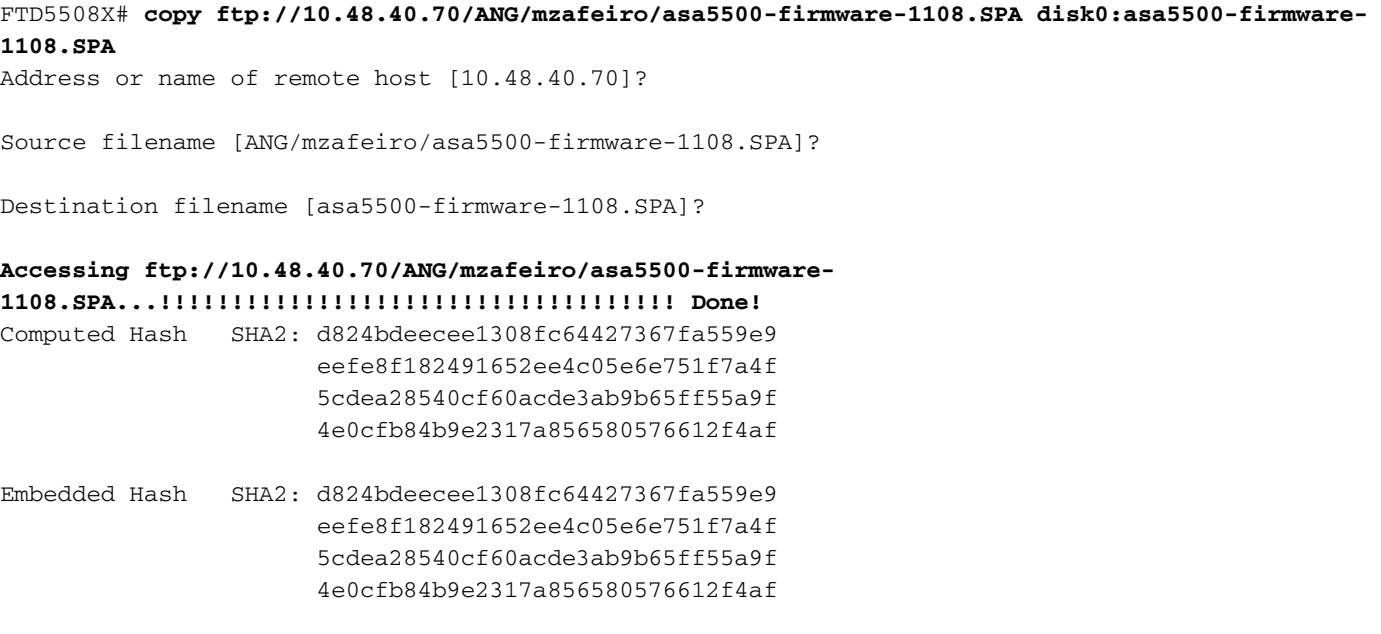

### **Digital signature successfully validated**

Writing file disk0:/asa5500-firmware-1108.SPA... !!!!!!!!!

9241408 bytes copied in 18.890 secs (513411 bytes/sec)

### Etapa 3. Atualize a imagem do ROMMON ASA:

#### FTD5508X# **upgrade rommon disk0:asa5500-firmware-1108.SPA Verifying file integrity of disk0:/asa5500-firmware-1108.SPA**

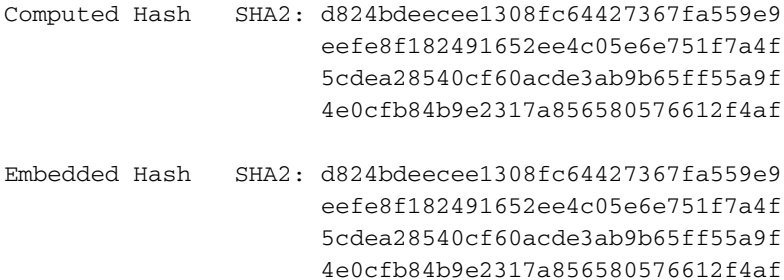

#### **Digital signature successfully validated**

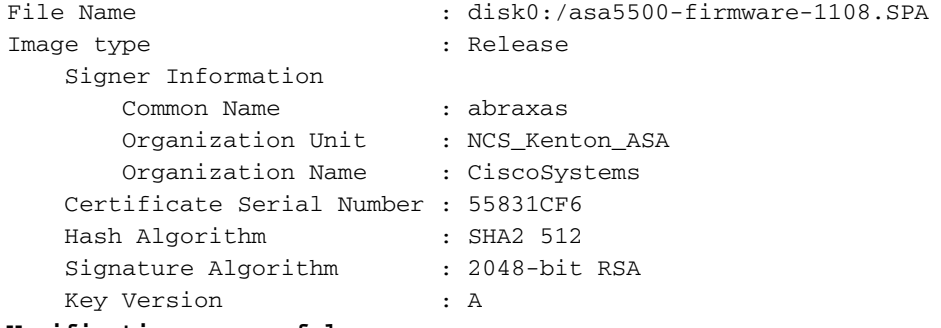

#### **Verification successful.**

System config has been modified. Save? [Y]es/[N]o: **Y** Cryptochecksum: cb47de8a cad3b773 7fc07212 3e76ef4f

2804 bytes copied in 0.260 secs **Proceed with reload? [confirm]**

```
***
*** --- START GRACEFUL SHUTDOWN ---
***
*** Message to all terminals:
***
*** Performing upgrade on rom-monitor.
Shutting down License Controller
Shutting down File system
***
*** --- SHUTDOWN NOW ---
***
*** Message to all terminals:
***
*** Performing upgrade on rom-monitor.
Process shutdown finished
Rebooting.....
INIT: Sending processes the TERM signal
Deconfiguring network interfaces... done.
Sending all processes the TERM signal...
Sending all processes the KILL signal...
Deactivating swap...
Unmounting local filesystems...
Rebooting...
Rom image verified correctly
```
Cisco Systems ROMMON, Version 1.1.01, RELEASE SOFTWARE Copyright (c) 1994-2014 by Cisco Systems, Inc. Compiled Mon 10/20/2014 15:59:12.05 by builder

Current image running: Boot ROM0 Last reset cause: PowerCycleRequest DIMM Slot 0 : Present DIMM Slot 1 : Present **INFO: Rommon upgrade state: ROMMON\_UPG\_START (1)** INFO: Reset code: 0x00002000

**Firmware upgrade step 1... Looking for file 'disk0:asa5500-firmware-1108.SPA' Located 'asa5500 firmware-1108.SPA' @ cluster 856765.**

########################################################################################### Image base 0x77014018, size 9241408 **LFBFF signature verified.** Objtype: lfbff\_object\_rommon (0x800000 bytes @ 0x77014238) Objtype: lfbff\_object\_fpga (0xd0100 bytes @ 0x77814258) INFO: FPGA version in upgrade image: 0x0202 INFO: FPGA version currently active: 0x0202 INFO: The FPGA image is up-to-date. **INFO: Rommon version currently active: 1.1.01. INFO: Rommon version in upgrade image: 1.1.08.** Active ROMMON: Preferred 0, selected 0, booted 0 Switching SPI access to standby rommon 1. **Please DO NOT reboot the unit, updating ROMMON................... INFO: Duplicating machine state...... Reloading now as step 1 of the rommon upgrade process... Toggling power on system board... Rom image verified correctly**

Cisco Systems ROMMON, Version 1.1.01, RELEASE SOFTWARE Copyright (c) 1994-2014 by Cisco Systems, Inc. Compiled Mon 10/20/2014 15:59:12.05 by builder

Current image running: Boot ROM0 Last reset cause: RP-Reset DIMM Slot 0 : Present DIMM Slot 1 : Present INFO: Rommon upgrade state: ROMMON\_UPG\_START (1) INFO: Reset code: 0x00000008 Active ROMMON: Preferred 0, selected 0, booted 0

#### **Firmware upgrade step 2...**

Detected current rommon upgrade is available, continue rommon upgrade process Rommon upgrade reset 0 in progress Reloading now as step 2 of the rommon upgrade process...

Rom image verified correctly

**Cisco Systems ROMMON, Version 1.1.8**, RELEASE SOFTWARE Copyright (c) 1994-2015 by Cisco Systems, Inc. Compiled Thu 06/18/2015 12:15:56.43 by builders

Current image running: \*Upgrade in progress\* Boot ROM1 Last reset cause: BootRomUpgrade DIMM Slot 0 : Present DIMM Slot 1 : Present INFO: Rommon upgrade state: ROMMON\_UPG\_START (1) INFO: Reset code: 0x00000010

PROM B: stopping boot timer Active ROMMON: Preferred 0, selected 0, booted 1 INFO: Rommon upgrade state: ROMMON\_UPG\_TEST !!!!!!!!!!!!!!!!!!!!!!!!!!!!!!!!!!!!!!!!!!!!!!!!!!!!!!!!!!!!!!!!!!!!!!!!! !! Please manually or auto boot ASAOS now to complete firmware upgrade !! !!!!!!!!!!!!!!!!!!!!!!!!!!!!!!!!!!!!!!!!!!!!!!!!!!!!!!!!!!!!!!!!!!!!!!!!! Platform ASA5508 with 8192 Mbytes of main memory MAC Address: 18:8b:9d:1e:ca:7c Use BREAK or ESC to interrupt boot. Use SPACE to begin boot immediately. Located '.boot\_string' @ cluster 859024. # Attempt autoboot: "boot disk0:/asa952-lfbff-k8.SPA" Located 'asa952-lfbff-k8.SPA' @ cluster 818273. ################################################################################################ ################################################################################################ ################################################################################################ ################################################################################################ ################################################################################################ ################################################################################################ ################################################################################################ ################################################################################################ #################################### LFBFF signature verified. INIT: version 2.88 booting Starting udev Configuring network interfaces... done. Populating dev cache dosfsck 2.11, 12 Mar 2005, FAT32, LFN There are differences between boot sector and its backup. Differences: (offset:original/backup) 65:01/00 Not automatically fixing this. Starting check/repair pass. /csco\_config "." is missing. Can't fix this yet. /csco\_config ".." is missing. Can't fix this yet. Starting verification pass. /csco\_config "." is missing. Can't fix this yet. /csco\_config ".." is missing. Can't fix this yet. /dev/sdb1: 182 files, 849380/1918808 clusters dosfsck(/dev/sdb1) returned 0 IO Memory Nodes: 1 IO Memory Per Node: 499122176 bytes Global Reserve Memory Per Node: 314572800 bytes Nodes=1 Processor memory 3807834603 LCMB: got 499122176 bytes on numa-id=0, phys=0x1b8000000, virt=0x2aaaaae00000 LCMB: HEAP-CACHE POOL got 314572800 bytes on numa-id=0, virt=0x2aaac8a00000

```
Total NICs found: 13
i354 rev03 Gigabit Ethernet @ irq255 dev 20 index 08 MAC: 188b.9d1e.ca7c
ivshmem rev03 Backplane Data Interface @ index 09 MAC: 0000.0001.0002
en_vtun rev00 Backplane Control Interface @ index 10 MAC: 0000.0001.0001
en_vtun rev00 Backplane Int-Mgmt Interface @ index 11 MAC: 0000.0001.0003
en_vtun rev00 Backplane Ext-Mgmt Interface @ index 12 MAC: 0000.0000.0000
Rom-monitor was successfully upgraded.
```
...

Verifique:

Você pode usar o comando show module para verificar a versão do software ROMMON:

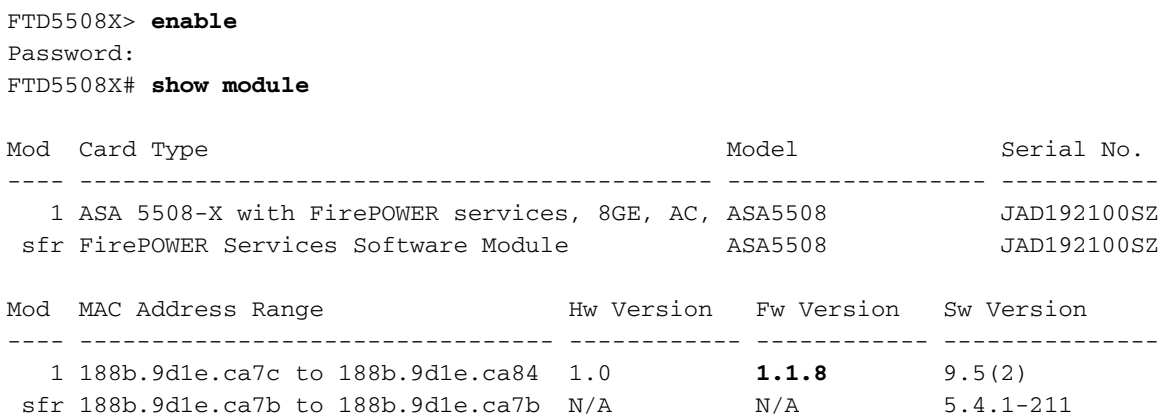

# Tarefa 3. Instale a imagem de inicialização do FTD no ASA55xx-X

Requisito de tarefa:

Instale a imagem de inicialização FTD ftd-boot-9.6.1.0.lfbff no ASA5508-X.

Solução:

Há mais de um método para fazer isso. Aqui está o primeiro:

Método 1. Do ROMMON

Etapa 1. Recarregue o ASA e entre no modo ROMMON:

```
FTD5508X# reload
Proceed with reload? [confirm]
FTD5508X#
***
*** --- START GRACEFUL SHUTDOWN ---
Shutting down isakmp
Shutting down webvpn
Shutting down sw-module
Shutting down License Controller
Shutting down File system
***
```

```
*** --- SHUTDOWN NOW ---
```
Process shutdown finished Rebooting..... INIT: Sending processes the TERM signal Deconfiguring network interfaces... done. Sending all processes the TERM signal... Sending all processes the KILL signal... Deactivating swap... Unmounting local filesystems... Rebooting... ÿ Rom image verified correctly

Cisco Systems ROMMON, Version 1.1.8, RELEASE SOFTWARE Copyright (c) 1994-2015 by Cisco Systems, Inc. Compiled Thu 06/18/2015 12:15:56.43 by builders

Current image running: Boot ROM1 Last reset cause: PowerCycleRequest DIMM Slot 0 : Present DIMM Slot 1 : Present

Platform ASA5508 with 8192 Mbytes of main memory MAC Address: 18:8b:9d:1e:ca:7c

#### **Use BREAK or ESC to interrupt boot.**

Use SPACE to begin boot immediately. Boot interrupted.

rommon 1 >

### Etapa 2. Definir configurações básicas de rede:

```
rommon 1 > ADDRESS=10.62.148.29
rommon 2 > SERVER=10.229.22.42
rommon 3 > GATEWAY=10.62.148.1
rommon 4 > IMAGE=ftd-boot-9.6.1.0.lfbff
rommon 5 > netmask 255.255.255.128
rommon 6 > ping 10.229.22.42
Sending 10, 32-byte ICMP Echoes to 10.229.22.42 timeout is 4 seconds
?!!!!!!!!!
Success rate is 90 percent (9/10)
rommon 7 > sync
rommon 8 > tftpdnld
              ADDRESS: 10.62.148.29
              NETMASK: 255.255.255.128
              GATEWAY: 10.62.148.1
               SERVER: 10.229.22.42
                IMAGE: ftd-boot-9.6.1.0.lfbff
              MACADDR: 18:8b:9d:1e:ca:7c
            VERBOSITY: Progress
                RETRY: 40
           PKTTIMEOUT: 7200
              BLKSIZE: 1460
             CHECKSUM: Yes
                 PORT: GbE/1
              PHYMODE: Auto Detect
Receiving ftd-boot-9.6.1.0.lfbff from
10.229.22.42!!!!!!!!!!!!!!!!!!!!!!!!!!!!!!!!!!!!!!!!!!!!!!!!!!!!!!!!!!!!!!!!!!!!!!!!!!!!!!!!!!!!
!!!!!!!!!!!!!!!!!!!!!!!!!!!!!!!!!!!!!!!!!!!!!!!!!!!!!!!!!!!!!!!!!!!!!!!!!!!!!!!!!!!!!!!!!!!!!!!!
!!!!!!!!!!!!!!!!!!!!!!!!!!!!!!!!!!!!!!!!!!!!!!!!!!!!!!!!!!!!!!!!!!!!!!!!!!!!!!!!!!!!!!!!!!!!!!!!
```
!!!!!!!!!!!!!!!!!!!!!!!!!!!!!!!!!!!!!!!!!!!!!!!!!!!!!!!!!!!!!!!!!!!!!!!!!!!!!!!!!!!!!!!!!!!!!!!! !!!!!!!!!!!!!!!!!!!!!!!!!!!!!!!!!!!!!!!!!!!!!!!!!!!!!!!!!!!!!!!!!!!!!!!!!!!!!!!!!!!!!!!!!!!!!!!! !!!!!!!!!!!!!!!!!!!!!!!!!!!!!!!!!!!!!!!!!!!!!!!!!!!!!!!!!!!!!!!!!!!!!!!!!!!!!!!!!!!!!!!!!!!!!!!! !!!!!!!!!!!!!!!!!!!!!!!!!!!!!!!!!!!!!!!!!!!!!!!!!!!!!!!!!!!!!!!!!!!!!!!!!!!!!!!!!!!!!!!!!!!!!!!! !!!!!!!!!!!!!!!!!!!!!!!!!!! .. output omitted .. !!!!!!!!!!!!!!!!!!!!!!!!!!!!!!!!!!!!!!!!!!!!!!!!!!!!!!!!!!!!!!!!!!!!!!!!!!!!!!!!!!!!!!!!! File reception completed. Boot buffer bigbuf=348bd018 Boot image size = 100308208 (0x5fa94f0) bytes [image size] 100308208 [MD5 signaure] 781dde41844d750f8c0db1cd1e1e164f LFBFF signature verified. INIT: version 2.88 booting Starting udev Configuring network interfaces... done. Populating dev cache Detected PID ASA5508. Found device serial number JAD192100SZ. Found USB flash drive /dev/sdb Found hard drive(s): /dev/sda fsck from util-linux 2.23.2 dosfsck 2.11, 12 Mar 2005, FAT32, LFN /dev/sdb1: 47 files, 24618/1919063 clusters ============================================== Launching boot CLI ... Configuring network interface using static IP Bringing up network interface. Depending on your network, this might take a couple of minutes when using DHCP... ifup: interface lo already configured Using IPv4 address: 10.62.148.62 Using IPv6 address: fe80::1a8b:9dff:fe1e:ca7b Using DNS server: 10.62.145.72 Using default gateway: 10.62.148.100 INIT: Starting system message bus: dbus. Starting OpenBSD Secure Shell server: sshd generating ssh RSA key... generating ssh ECDSA key... generating ssh DSA key... done. Starting Advanced Configuration and Power Interface daemon: acpid. acpid: starting up acpid: 1 rule loaded acpid: waiting for events: event logging is off Starting ntpd: done Starting syslog-ng:. Starting crond: OK

### **Cisco FTD Boot 6.0.0 (9.6.1.)**

Type ? for list of commands

firepower-boot>

No ASA5512/15/25/45/55, o procedimento é o mesmo com diferença apenas no nome da imagem de inicialização:

rommon #0> **ADDRESS=10.62.148.10** rommon #1> **SERVER=10.229.22.42** rommon #2> **GATEWAY=10.62.148.1** rommon #3> **IMAGE=ftd-boot-9.6.1.0.cdisk**

Método 2. Do modo ASA

Etapa 1. No modo exec do ASA (sem ROMMON), copie a imagem de inicialização do FTD na memória flash do ASA:

ciscoasa# **copy ftp://10.48.40.70/ANG/mzafeiro/ftd-boot-9.6.1.0.lfbff flash** Etapa 2. Exclua as imagens do ASA do disco:

ciscoasa# **delete flash:asa\*** O conteúdo da flash após a exclusão das imagens do ASA:

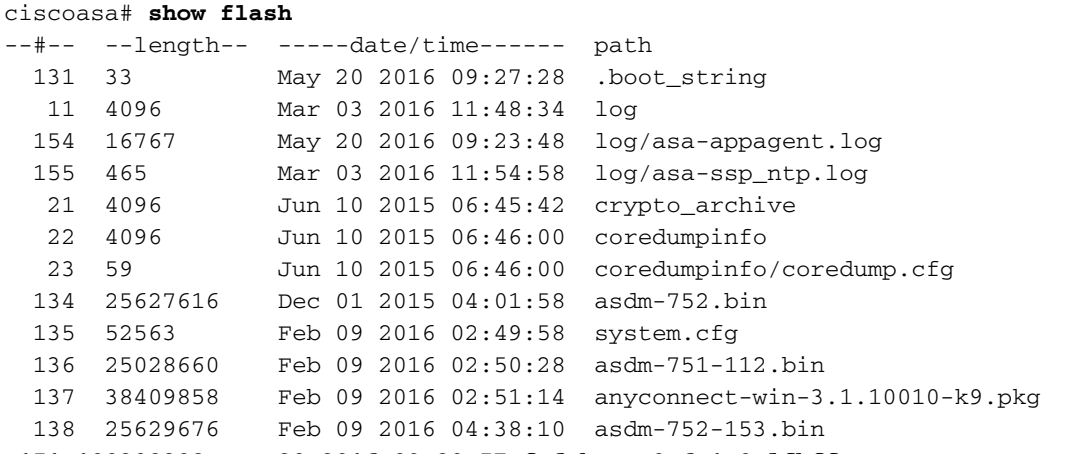

 **151 100308208 May 20 2016 09:39:57 ftd-boot-9.6.1.0.lfbff <--**

Etapa 3.Recarregue o ASA. Ele é inicializado a partir da imagem de inicialização FTD:

```
Located 'ftd-boot-9.6.1.0.lfbff' @ cluster 45093.
#####################################################################
..
LFBFF signature verified.
INIT: version 2.88 booting
..
             Cisco FTD Boot 6.0.0 (9.6.1.)
               Type ? for list of commands
```
**firepower-boot>**

## Tarefa 4. Instale a imagem do sistema FTD no ASA55xx-X

Instale a imagem do sistema FTD no ASA5508-X.

### Solução

firepower-boot> **setup**

 Welcome to Cisco FTD Setup [hit Ctrl-C to abort] Default values are inside []

```
Enter a hostname [firepower]: FTD5508
Do you want to configure IPv4 address on management interface? (y/n) [Y]:
Do you want to enable DHCP for IPv4 address assignment on management interface?(y/n) [Y]: N
Enter an IPv4 address: 10.62.148.29
Enter the netmask: 255.255.255.128
Enter the gateway: 10.62.148.1
```

```
Do you want to enable DHCP for IPv4 address assignment on management interface?(y/n) [N]: Enter
an IPv4 address [10.62.148.29]: Enter the netmask [255.255.255.128]: Enter the gateway
[10.62.148.1]: Do you want to configure static IPv6 address on management interface?(y/n) [N]:
Stateless autoconfiguration will be enabled for IPv6 addresses. Enter the primary DNS server IP
address: 173.38.200.100
Do you want to configure Secondary DNS Server? (y/n) [n]: y
Enter the secondary DNS server IP address: 144.254.71.184
Do you want to configure Local Domain Name? (y/n) [n]:
Do you want to configure Search domains? (y/n) [n]:
Do you want to enable the NTP service? [Y]:
Enter the NTP servers separated by commas [203.0.113.126]: 171.68.38.65
Please review the final configuration:
Hostname: FTD5508
Management Interface Configuration
IPv4 Configuration: static
        IP Address: 10.62.148.29
        Netmask: 255.255.255.128
       Gateway: 10.62.148.1
IPv6 Configuration: Stateless autoconfiguration
DNS Configuration:
        DNS Server:
                        173.38.200.100
                        144.254.71.184
NTP configuration:
        171.68.38.65
CATITTONYou have selected IPv6 stateless autoconfiguration, which assigns a global address
based on network prefix and a device identifier. Although this address is unlikely
to change, if it does change, the system will stop functioning correctly.
We suggest you use static addressing instead.
Apply the changes?(y,n) [Y]:
Configuration saved successfully!
Applying...
Done.
Press ENTER to continue...
firepower-boot>
Verifique a conectividade com o servidor FTP:
firepower-boot> ping 10.229.22.42
PING 10.229.22.42 (10.229.22.42) 56(84) bytes of data.
```
**64 bytes from 10.229.22.42: icmp\_seq=1 ttl=124 time=1.30 ms 64 bytes from 10.229.22.42: icmp\_seq=2 ttl=124 time=1.32 ms** 64 bytes from 10.229.22.42: icmp\_seq=3 ttl=124 time=1.45 ms  $^\wedge\text{C}$ --- 10.229.22.42 ping statistics --- **3 packets transmitted, 3 received, 0% packet loss, time 2002ms** rtt min/avg/max/mdev = 1.302/1.360/1.458/0.075 ms Instale o pacote do sistema:

firepower-boot> **system install ftp://10.229.22.42/ftd-6.0.0-1005.pkg**

######################## WARNING ############################ # The content of disk0: will be erased during installation! # ############################################################# Do you want to continue? [y/N] **y** Erasing disk0 ... Verifying Enter credentials to authenticate with ftp server Username: **ftp** Password: **Verifying Downloading Extracting <-- Here give it some time (~10 min)** Package Detail Description: Cisco ASA-NGFW 6.0.0-1005 System Install Requires reboot: Yes **Do you want to continue with upgrade? [y]: <-- Press Enter** Warning: Please do not interrupt the process or turn off the system. Doing so might leave system in unusable state. Starting upgrade process ... **Populating new system image <-- Here give it some time (~5 min) Reboot is required to complete the upgrade. Press 'Enter' to reboot the system. <-- Press Enter** Broadcast message from root@firepowStopping OpenBSD Secure Shell server: sshdstopped /usr/sbin/sshd (pid 1963) . Stopping Advanced Configuration and Power Interface daemon: stopped /usr/sbin/acpid (pid 1967) acpid: exiting acpid. Stopping system message bus: dbus. Stopping ntpd: stopped process in pidfile '/var/run/ntp.pid' (pid 2055) done Stopping crond: OK Deconfiguring network interfaces... done. Sending all processes the TERM signal... Sending all processes the KILL signal... Deactivating swap... Unmounting local filesystems... Rebooting... ÿ Rom image verified correctly Cisco Systems ROMMON, Version 1.1.8, RELEASE SOFTWARE Copyright (c) 1994-2015 by Cisco Systems, Inc. Compiled Thu 06/18/2015 12:15:56.43 by builders Current image running: Boot ROM1 Last reset cause: PowerCycleRequest DIMM Slot 0 : Present DIMM Slot 1 : Present Platform ASA5508 with 8192 Mbytes of main memory MAC Address: 18:8b:9d:1e:ca:7c Use BREAK or ESC to interrupt boot. Use SPACE to begin boot immediately. Located '.boot\_string' @ cluster 186016. #

Attempt autoboot: "boot disk0:os.img" Located 'os.img' @ cluster 160001. ######################################## LFBFF signature verified. INIT: version 2.88 booting Starting udev Configuring network interfaces... done. Populating dev cache Detected PID ASA5508. Found device serial number JAD192100SZ. Found USB flash drive /dev/sdb Found hard drive(s): /dev/sda fsck from util-linux 2.23.2 dosfsck 2.11, 12 Mar 2005, FAT32, LFN /dev/sdb1: 7 files, 26064/1919063 clusters ============================================== Use ESC to interrupt boot and launch boot CLI. Use SPACE to launch Cisco FTD immediately. Cisco FTD launch in 20 seconds ... Running on kenton Mounting disk partitions ... Initializing Threat Defense ... [ OK ] Starting system log daemon... [ OK ] Flushing all current IPv4 rules and user defined chains: ...success Clearing all current IPv4 rules and user defined chains: ...success Applying iptables firewall rules: Flushing chain `PREROUTING' Flushing chain `INPUT' Flushing chain `FORWARD' Flushing chain `OUTPUT' Flushing chain `POSTROUTING' Flushing chain `INPUT' Flushing chain `FORWARD' Flushing chain `OUTPUT' Applying rules successed Flushing all current IPv6 rules and user defined chains: ...success Clearing all current IPv6 rules and user defined chains: ...success Applying ip6tables firewall rules: Flushing chain `PREROUTING' Flushing chain `INPUT' Flushing chain `FORWARD' Flushing chain `OUTPUT' Flushing chain `POSTROUTING' Flushing chain `INPUT' Flushing chain `FORWARD' Flushing chain `OUTPUT' Applying rules successed Starting nscd... mkdir: created directory '/var/run/nscd' [ OK ] Starting , please wait...grep: /ngfw/etc/motd: No such file or directory ...complete. Firstboot detected, executing scripts Executing S01reset\_failopen\_if [ OK ]

Executing S04fix-httpd.sh [ OK ] Executing S05set-mgmnt-port and the set of the set of the set of the set of the set of the set of the set of the set of the set of the set of the set of the set of the set of the set of the set of the set of the set of the Executing S06addusers [ OK ] Executing S07uuid-init and the set of the set of the set of the set of the set of the set of the set of the set of the set of the set of the set of the set of the set of the set of the set of the set of the set of the set Executing S09configure\_mysql [ OK ]

\*\*\*\*\*\*\*\*\*\*\*\* Attention \*\*\*\*\*\*\*\*\*

 Initializing the configuration database. Depending on available system resources (CPU, memory, and disk), this may take 30 minutes or more to complete.

\*\*\*\*\*\*\*\*\*\*\*\* Attention \*\*\*\*\*\*\*\*\*

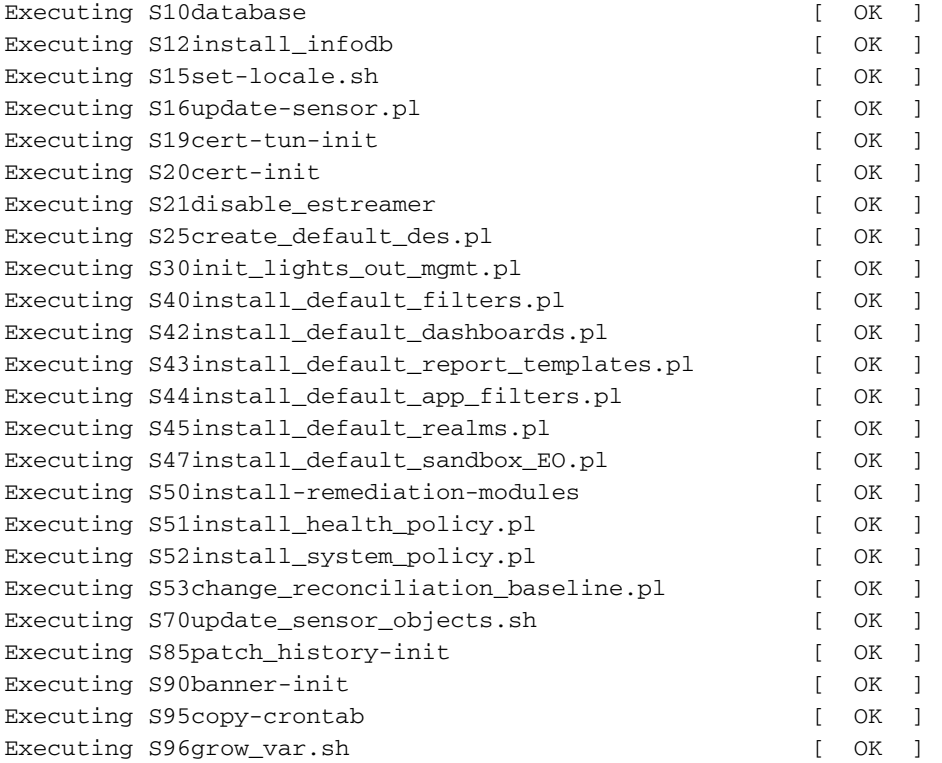

\*\*\*\*\*\*\*\*\*\* Attention \*\*\*\*\*\*\*\*\*\*

 Initializing the system's localization settings. Depending on available system resources (CPU, memory, and disk), this may take 10 minutes or more to complete.

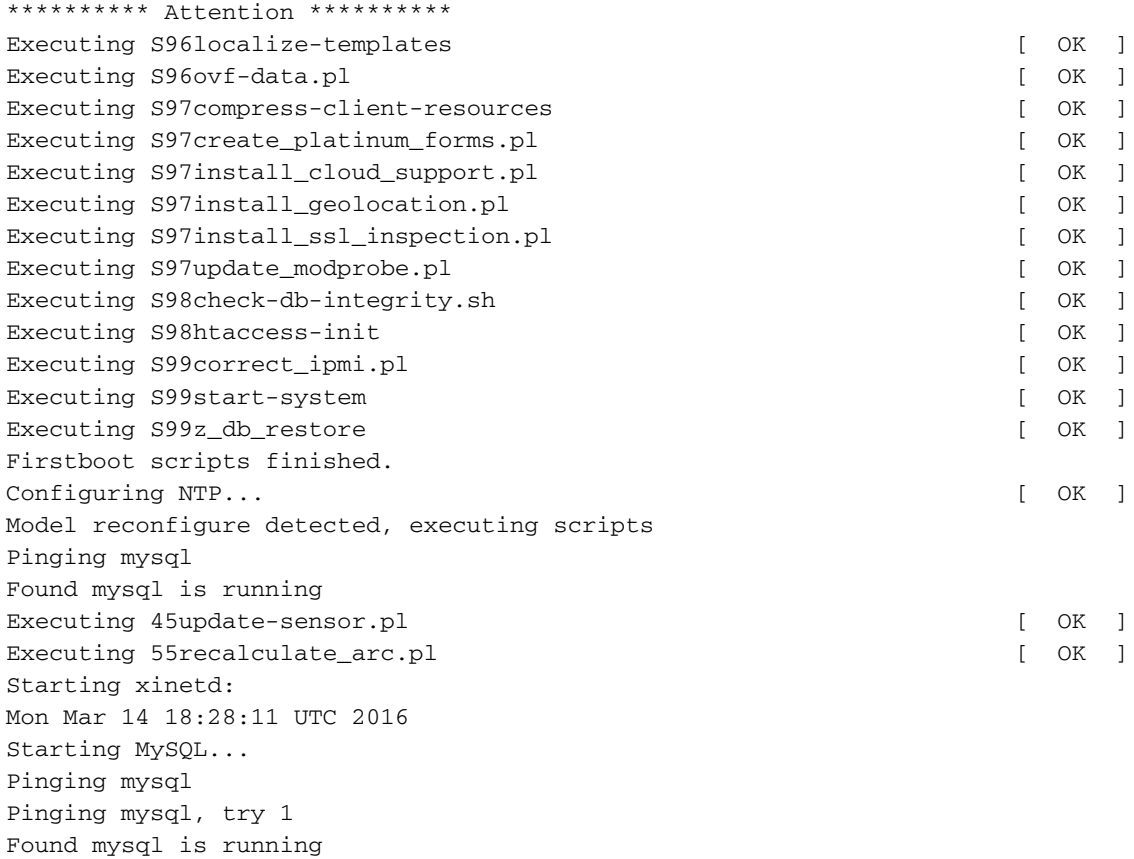

Running initializeObjects... Stopping MySQL... Killing mysqld with pid 10993 Wait for mysqld to exit\c done Mon Mar 14 18:28:21 UTC 2016 Starting sfifd... [ OK ] Starting Cisco ASA5508-X Threat Defense, please wait...No PM running! ...started. INIT: Starting system message bus: dbus. Starting OpenBSD Secure Shell server: sshd generating ssh RSA key... generating ssh ECDSA key... generating ssh DSA key... done. Starting Advanced Configuration and Power Interface daemon: acpid. Starting crond: OK Mar 14 18:28:26 ciscoasa SF-IMS[11490]: [11490] init script:system [INFO] pmmon Setting affinity  $t_0$  5-7. pid 11486's current affinity list: 0-7 pid 11486's new affinity list: 5-7 Mar 14 18:28:26 ciscoasa SF-IMS[11492]: [11492] init script:system [INFO] pmmon The Process Manager is not running... Mar 14 18:28:26 ciscoasa SF-IMS[11493]: [11493] init script:system [INFO] pmmon Starting the Process Manager... Mar 14 18:28:26 ciscoasa SF-IMS[11494]: [11494] pm:pm [INFO] Using model number 75K Cisco ASA5508-X Threat Defense v6.0.0 (build 1005) ciscoasa login: Compiled on Sat 07-Nov-15 16:13 PST by builders Total NICs found: 13 i354 rev03 Gigabit Ethernet @ irq255 dev 20 index 08 MAC: 188b.9d1e.ca7c ivshmem rev03 Backplane Data Interface @ index 09 MAC: 0000.0001.0002 en\_vtun rev00 Backplane Control Interface @ index 10 MAC: 0000.0001.0001 en\_vtun rev00 Backplane Int-Mgmt Interface @ index 11 MAC: 0000.0001.0003 en\_vtun rev00 Backplane Ext-Mgmt Interface @ index 12 MAC: 0000.0000.0000 INFO: Unable to read firewall mode from flash Writing default firewall mode (single) to flash INFO: Unable to read cluster interface-mode from flash Writing default mode "None" to flash Verify the activation-key, it might take a while... Failed to retrieve permanent activation key. Running Permanent Activation Key: 0x00000000 0x00000000 0x00000000 0x00000000 0x00000000 The Running Activation Key is not valid, using default settings: Licensed features for this platform: Maximum Physical Interfaces : Unlimited perpetual Maximum VLANs : 50 perpetual Inside Hosts : Unlimited perpetual Failover : Active/Active perpetual Encryption-DES : Enabled perpetual Encryption-3DES-AES : Disabled perpetual Security Contexts  $\cdot$  2 perpetual GTP/GPRS : Disabled perpetual AnyConnect Premium Peers : 4 perpetual AnyConnect Essentials (and include the perpetual perpetual Other VPN Peers : 100 perpetual Total VPN Peers : 100 perpetual

Shared License **1988** : Disabled perpetual AnyConnect for Mobile : Disabled perpetual AnyConnect for Cisco VPN Phone : Disabled perpetual

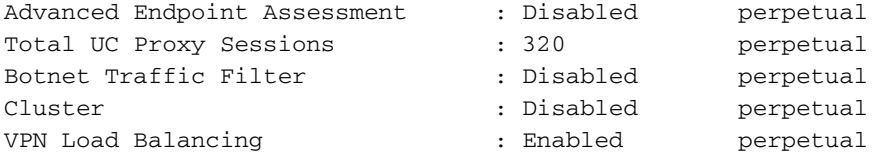

Encryption hardware device : Cisco ASA Crypto on-board accelerator (revision 0x1)

Cisco Adaptive Security Appliance Software Version 99.1(3)194

 \*\*\*\*\*\*\*\*\*\*\*\*\*\*\*\*\*\*\*\*\*\*\*\*\*\*\*\*\*\* Warning \*\*\*\*\*\*\*\*\*\*\*\*\*\*\*\*\*\*\*\*\*\*\*\*\*\*\*\*\*\*\* This product contains cryptographic features and is subject to United States and local country laws governing, import, export, transfer, and use. Delivery of Cisco cryptographic products does not imply third-party authority to import, export, distribute, or use encryption. Importers, exporters, distributors and users are responsible for compliance with U.S. and local country laws. By using this product you agree to comply with applicable laws and regulations. If you are unable to comply with U.S. and local laws, return the enclosed items immediately. A summary of U.S. laws governing Cisco cryptographic products may be found at: http://www.cisco.com/wwl/export/crypto/tool/stqrg.html If you require further assistance please contact us by sending email to export@cisco.com. \*\*\*\*\*\*\*\*\*\*\*\*\*\*\*\*\*\*\*\*\*\*\*\*\*\*\*\*\*\*\* Warning \*\*\*\*\*\*\*\*\*\*\*\*\*\*\*\*\*\*\*\*\*\*\*\*\*\*\*\*\*\*\* **... output omitted ...** Reading from flash... ! Cryptochecksum (changed): 6129864f 6298b553 75f279ea e547792b INFO: Power-On Self-Test in process. ....................... INFO: Power-On Self-Test complete. INFO: Starting HW-DRBG health test... INFO: HW-DRBG health test passed. INFO: Starting SW-DRBG health test... INFO: SW-DRBG health test passed. Cisco ASA5508-X Threat Defense v6.0.0 (build 1005) firepower login: **admin** Password: **<-- Admin123 You must accept the EULA to continue. Press**

#### **... EULA is displayed - output is omitted** END USER LICENSE AGREEMENT **Please enter 'YES' or press to AGREE to the EULA:**

System initialization in progress. Please stand by. You must change the password for 'admin' to continue. Enter new password: Confirm new password: You must configure the network to continue.

You must configure at least one of IPv4 or IPv6. **Do you want to configure IPv4? (y/n) [y]: Do you want to configure IPv6? (y/n) [n]:** Configure IPv4 via DHCP or manually? (dhcp/manual) [manual]: Enter an IPv4 address for the management interface [192.168.45.45]: **10.62.148.29** Enter an IPv4 netmask for the management interface [255.255.255.0]: **255.255.255.128** Enter the IPv4 default gateway for the management interface []: **10.62.148.1** Enter a fully qualified hostname for this system [firepower]: **FTD5508** Enter a comma-separated list of DNS servers or 'none' []: **173.38.200.100,144.254.71.184** Enter a comma-separated list of search domains or 'none' []: If your networking information has changed, you will need to reconnect. For HTTP Proxy configuration, run 'configure network http-proxy'

#### **Configure firewall mode? (routed/transparent) [routed]:**

Configuring firewall mode ...

Update policy deployment information - add device configuration

You can register the sensor to a Firepower Management Center and use the Firepower Management Center to manage it. Note that registering the sensor to a Firepower Management Center disables on-sensor Firepower Services management capabilities.

When registering the sensor to a Firepower Management Center, a unique alphanumeric registration key is always required. In most cases, to register a sensor to a Firepower Management Center, you must provide the hostname or the IP address along with the registration key. 'configure manager add [hostname | ip address ] [registration key ]'

However, if the sensor and the Firepower Management Center are separated by a NAT device, you must enter a unique NAT ID, along with the unique registration key.

'configure manager add DONTRESOLVE [registration key ] [ NAT ID ]'

Later, using the web interface on the Firepower Management Center, you must use the same registration key and, if necessary, the same NAT ID when you add this sensor to the Firepower Management Center.  $\rightarrow$ 

Tip: Você pode usar a opção noconfirm para instalar a imagem. Nesse caso, você não será avisado durante a instalação.

firepower-boot>**system install noconfirm ftp://10.229.22.42/ftd-6.0.0-1005.pkg**

No FTD 6.1.x ou superior, você é solicitado a fornecer o modo de gerenciamento (local ou remoto).

For HTTP Proxy configuration, run 'configure network http-proxy'

**Manage the device locally? (yes/no) [yes]: no** Configure firewall mode? (routed/transparent) [routed]:

Modo local = Aplicável somente em dispositivos ASA55xx-X. Você gerencia o FTD do Firepower Device Manager (FDM).

Modo remoto = Você gerencia o FTD do FMC

# Verificação

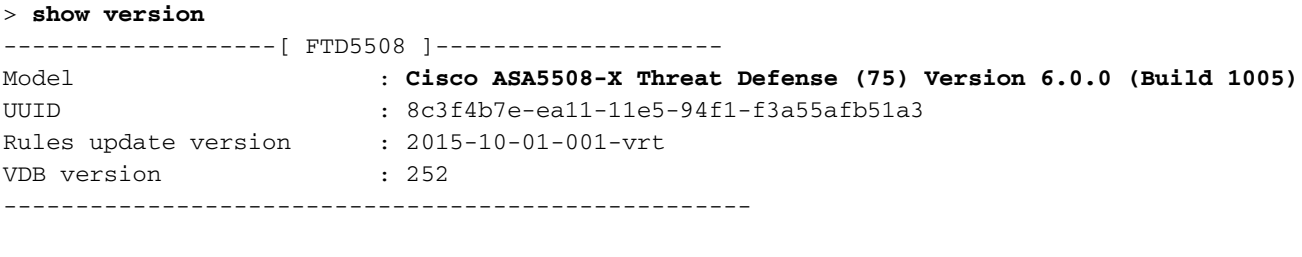

>

A instalação da imagem do sistema no ASA5512/15/25/45/55 é a mesma acima.

# Tarefa 5. Registrar o FTD no FMC

Registrar FTD no servidor FMC usando as seguintes configurações:

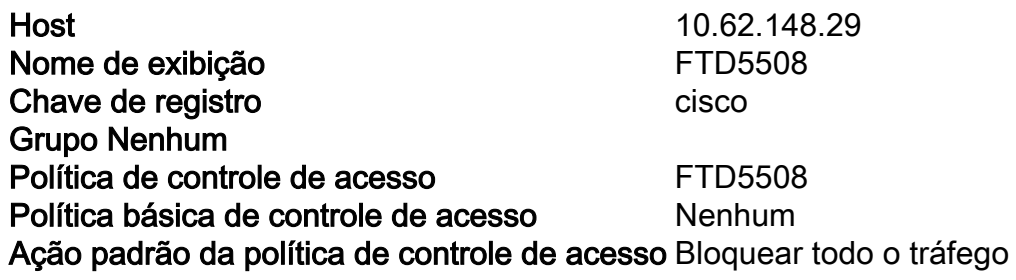

## Solução

Etapa 1.No FTD, especifique o servidor FMC:

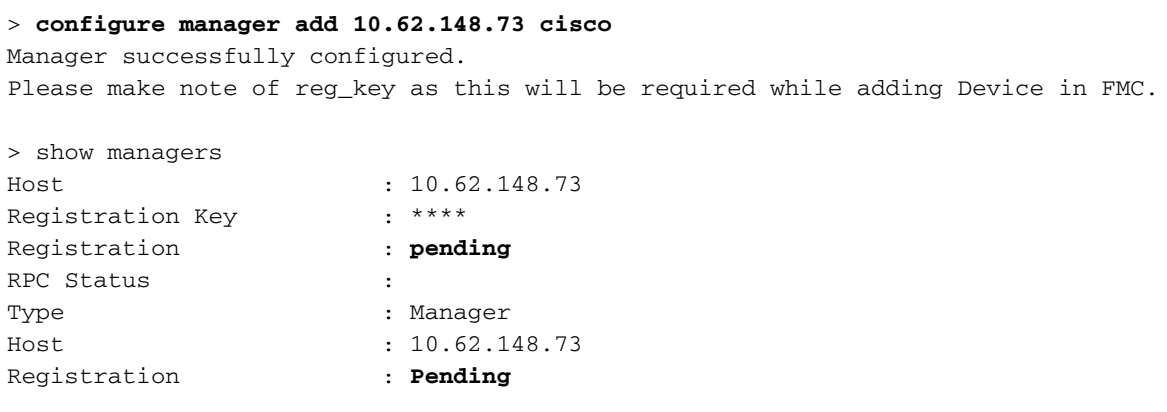

>

Etapa 2.Antes de adicionar o FTD, você precisa registrar o FMC no Smart Licensing Server. Se você tentar adicionar um dispositivo FTD sem ter uma Smart License, obterá o seguinte erro:

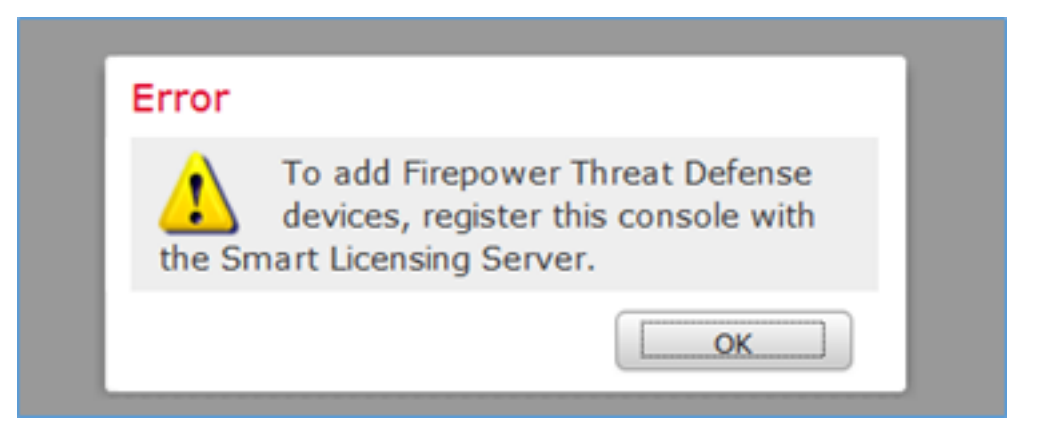

Você pode escolher o Modo de Avaliação. Isso permite que você use o FTD por 90 dias sem recursos que exigem criptografia forte (por exemplo, VPN).

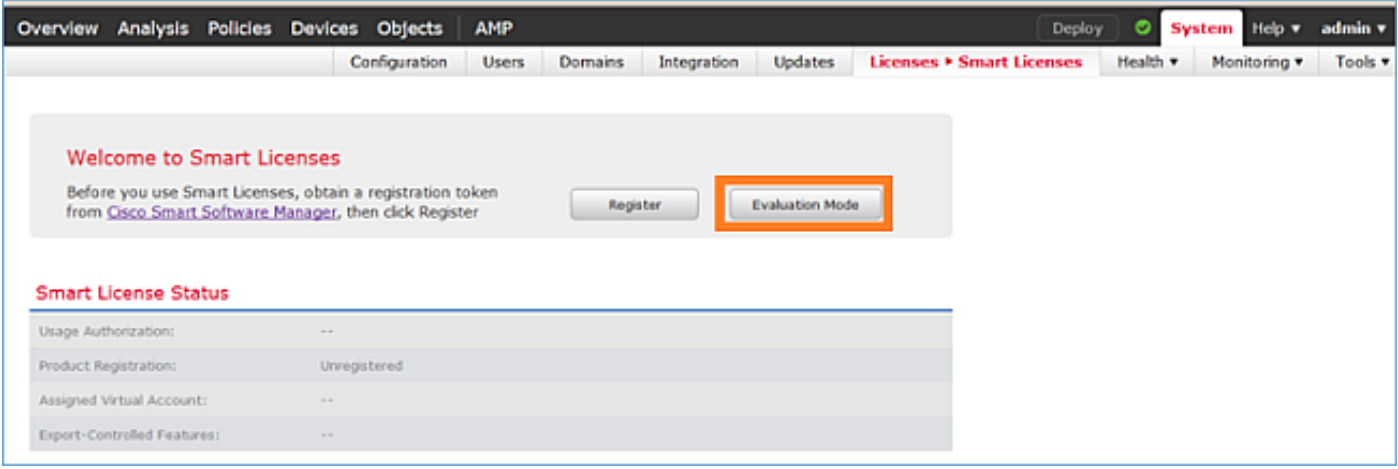

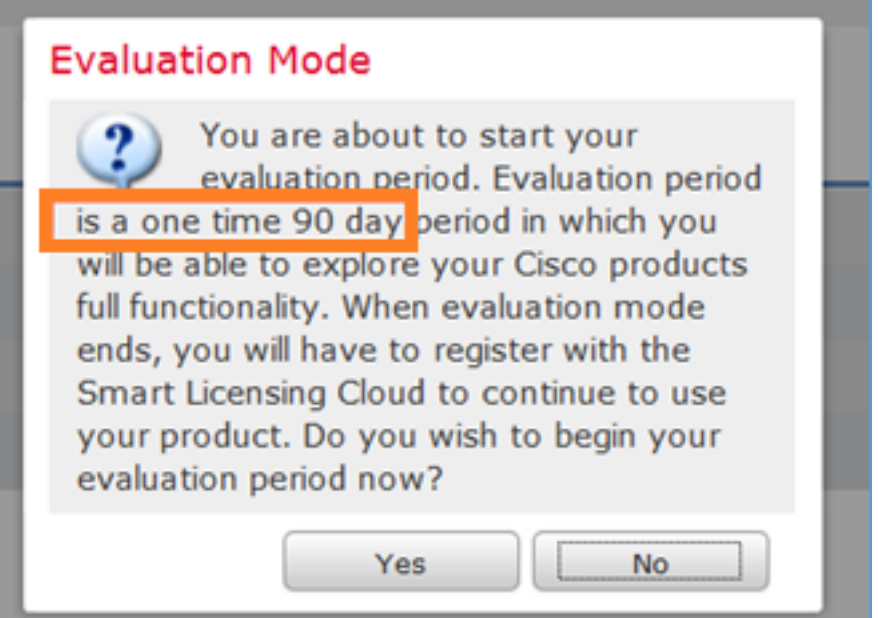

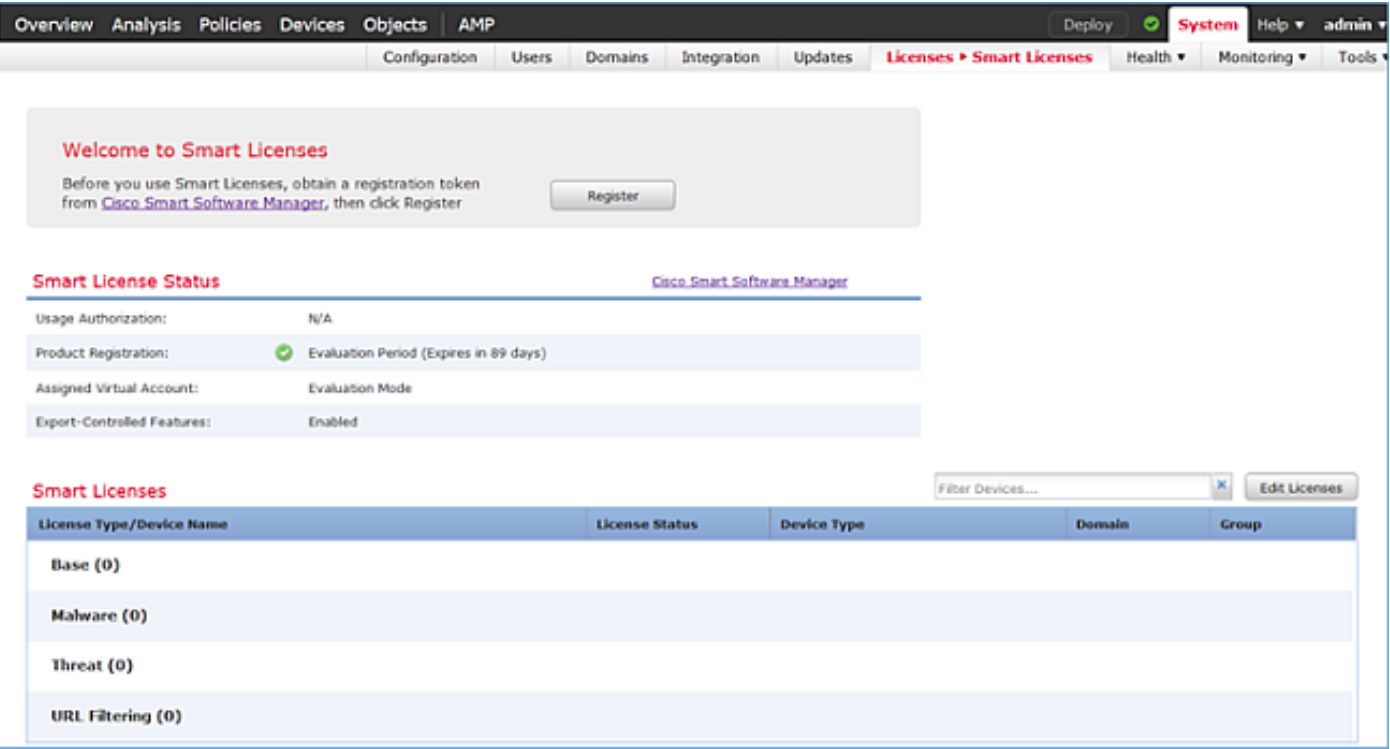

Etapa 3. No FMC, primeiro crie a política de controle de acesso que será usada pelo FTD. Navegue até Políticas > Controle de acesso e selecione Nova política:

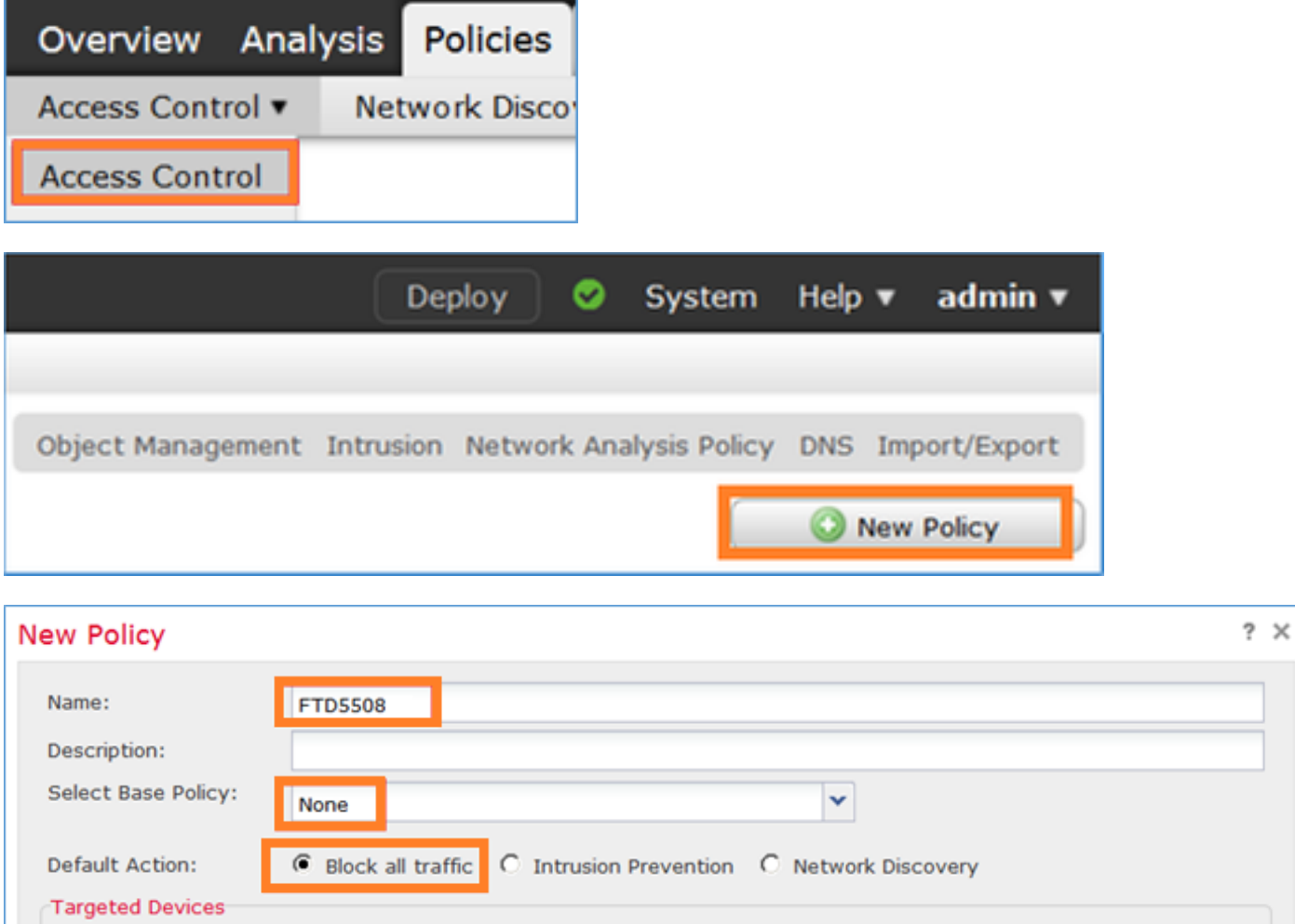

Em seguida, adicione o dispositivo FTD:

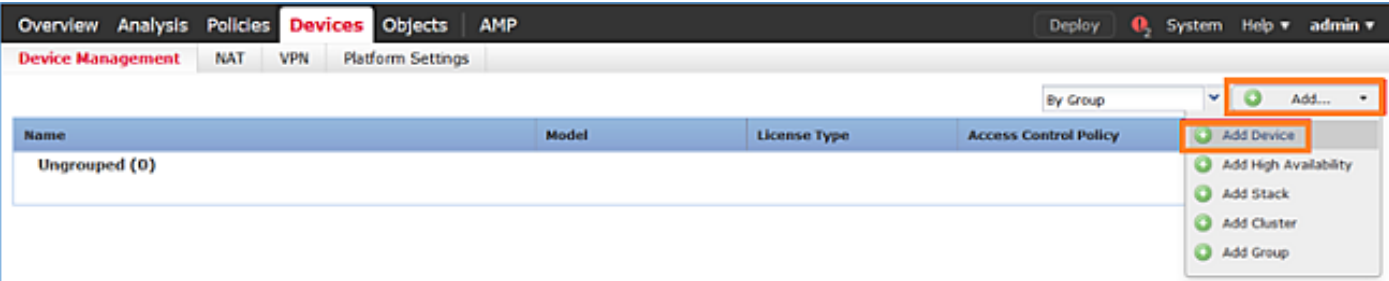

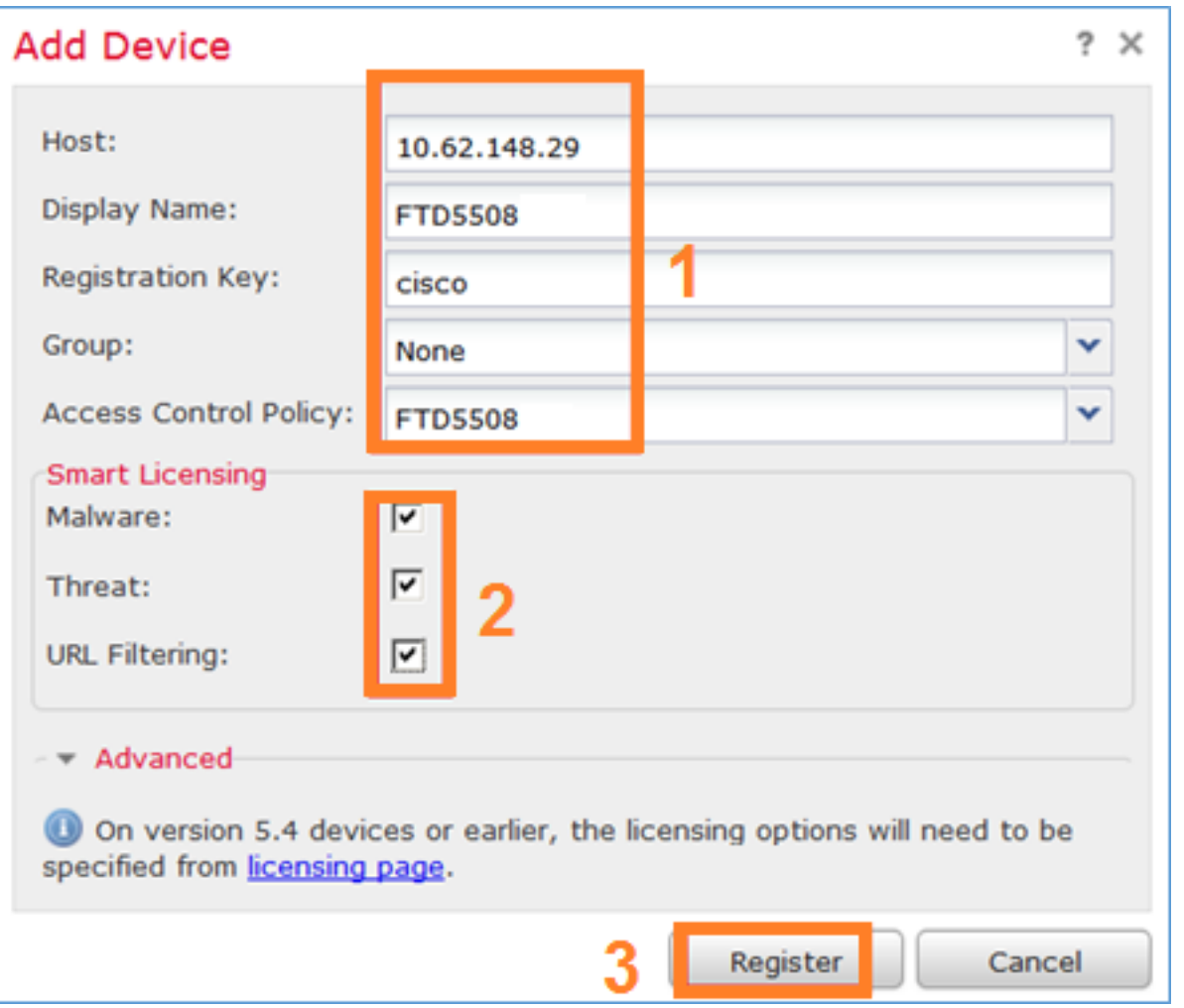

No final do FTD, uma política é implantada:

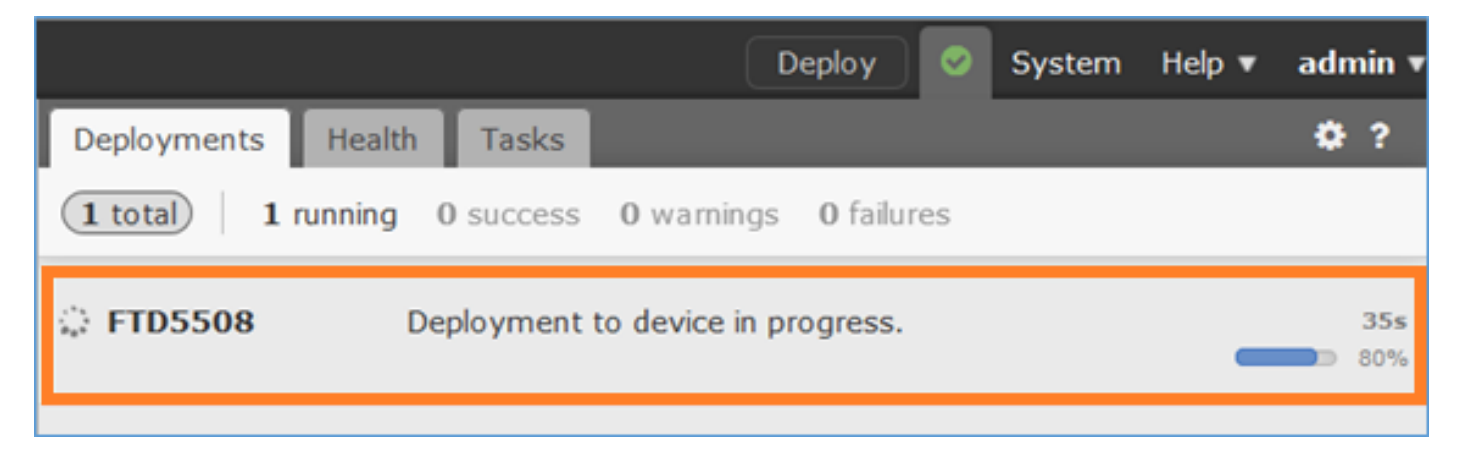

Para verificar o que está acontecendo em segundo plano, ao adicionar o dispositivo FTD, habilite o pigtail no FMC e no FTD.

No FMC:

\*\*\*\*\*\*\*\*\*\*\*\*\*\*\*\*\*\*\*\*\*\*\*\*\*\*\*\*\*\*\*\*\*\*\*\*\*\*\*\*\*\*\*\*\*\*\*\*\*\*\*\*\*\*\*\*\*\*\*\*\*\*\*\*\*\*\*\*\*\*\*\*\*\*\*\*\*\*\*\*\*\*\*\*\*\*\*\*\*\*\*\*\*\*\*\* \*\*\*\*\*\*\*\*\*\*\*\*\*\*\*\*\*\*\*\*\*\*\*\*\*\*\*\*\* \*\* Displaying logs: ACTQ HTTP DCSM VMSS MOJO NGFW NGUI VMSB TCAT DEPL MSGS USMS \*\*\*\*\*\*\*\*\*\*\*\*\*\*\*\*\*\*\*\*\*\*\*\*\*\*\*\*\*\*\*\*\*\*\*\*\*\*\*\*\*\*\*\*\*\*\*\*\*\*\*\*\*\*\*\*\*\*\*\*\*\*\*\*\*\*\*\*\*\*\*\*\*\*\*\*\*\*\*\*\*\*\*\*\*\*\*\*\*\*\*\*\*\*\*\* \*\*\*\*\*\*\*\*\*\*\*\*\*\*\*\*\*\*\*\*\*\*\*\*\*\*\*\*\*

No FTD:

> **pigtail**

\*\*\*\*\*\*\*\*\*\*\*\*\*\*\*\*\*\*\*\*\*\*\*\*\*\*\*\*\*\*\*\*\*\*\*\*\*\*\*\*\*\*\*\*\*\*\*\*\*\*\*\*\*\*\*\*\*\*\*\*\*\*\*\*\*\*\*\*\*\*\*\*\*\*\*\*\*\*\*\* \*\* Displaying logs: HTTP ACTQ DCSM VMSS MOJO NGUI NGFW TCAT VMSB DEPL USMS MSGS \*\*\*\*\*\*\*\*\*\*\*\*\*\*\*\*\*\*\*\*\*\*\*\*\*\*\*\*\*\*\*\*\*\*\*\*\*\*\*\*\*\*\*\*\*\*\*\*\*\*\*\*\*\*\*\*\*\*\*\*\*\*\*\*\*\*\*\*\*\*\*\*\*\*\*\*\*\*\*\*

Note: Se o status da interface de gerenciamento FTD estiver inoperante, certifique-se de que o valor de confreg seja 0x1.

# Tarefa 6. Atualizar o FTD

Nesta tarefa, atualize o FTD de 6.0.0 para 6.0.1.

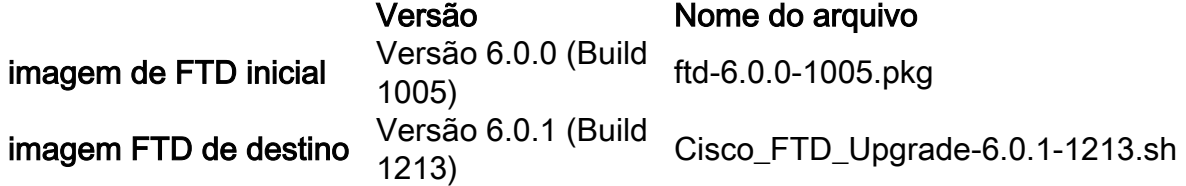

## Solução

Etapa 1. Carregue a imagem FTD no FMC:

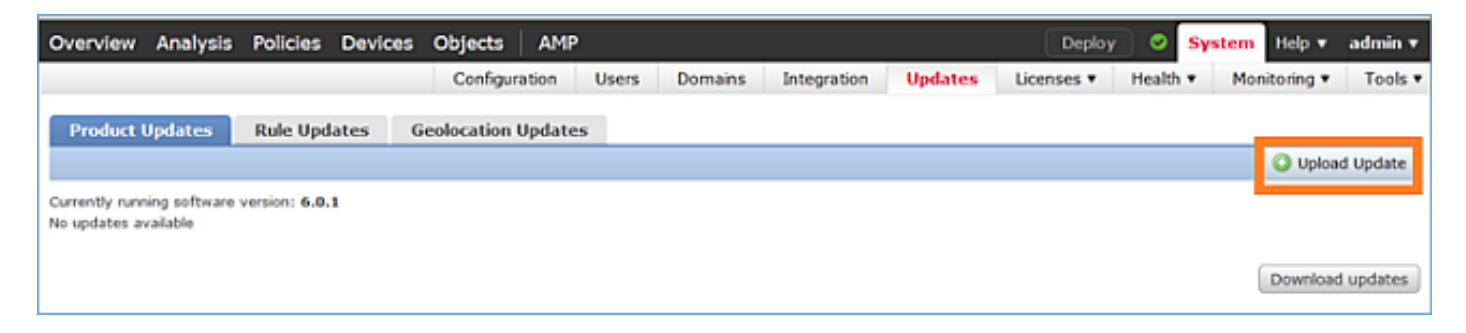

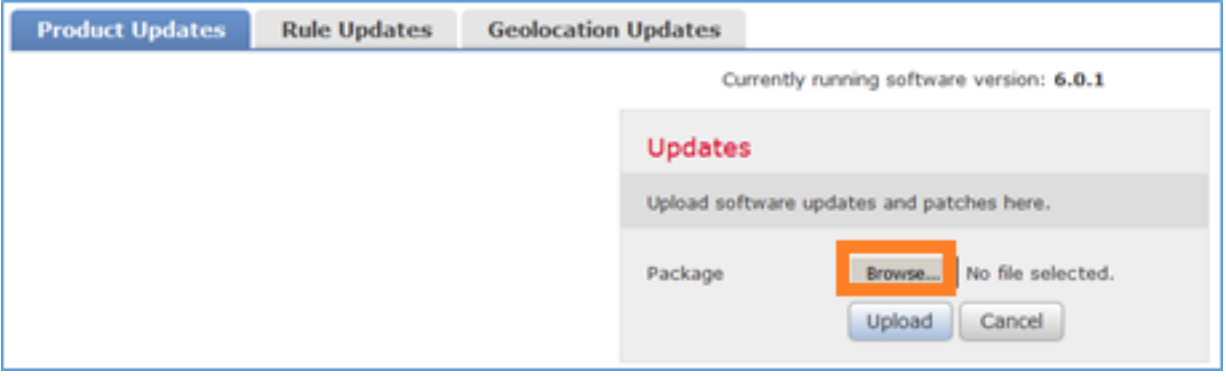

# Etapa 2. Instale a imagem FTD:

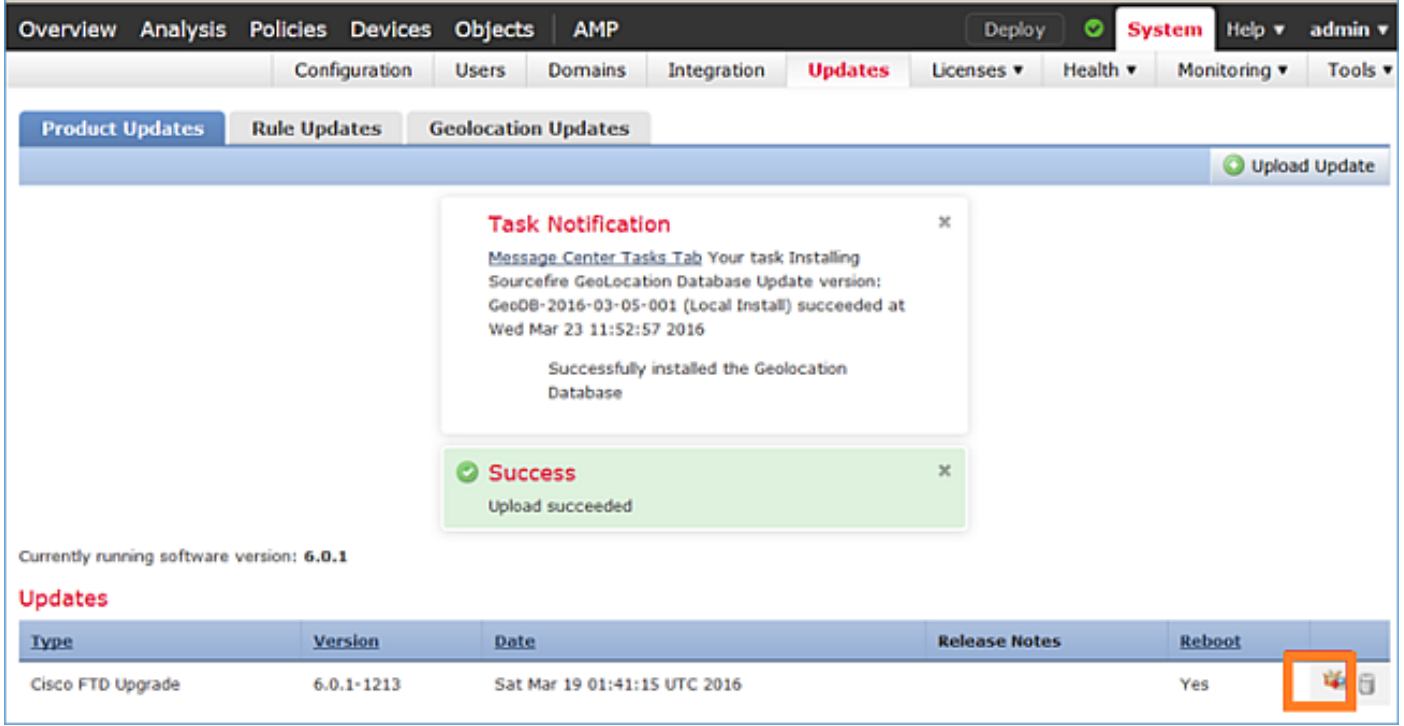

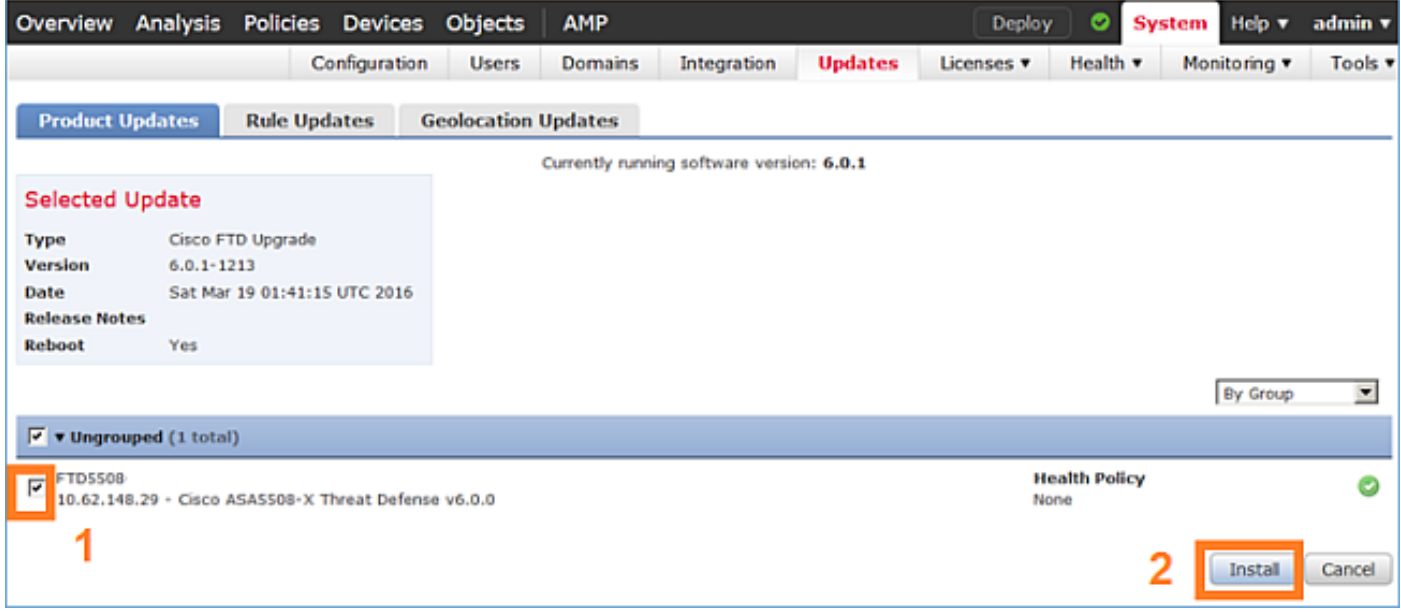

Um aviso sobre a recarga do FTD é mostrado:

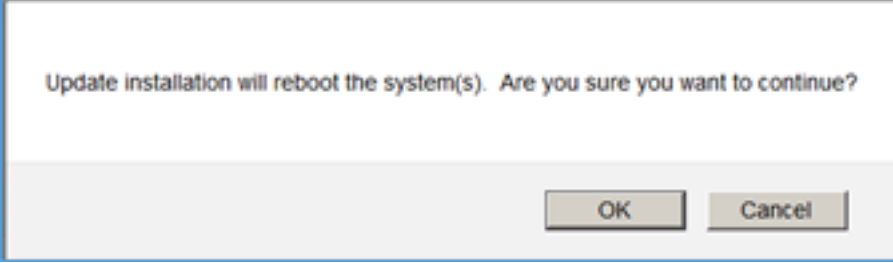

A atualização neste caso levou cerca de 35 minutos. Como mostrado abaixo, é necessário reaplicar a política:

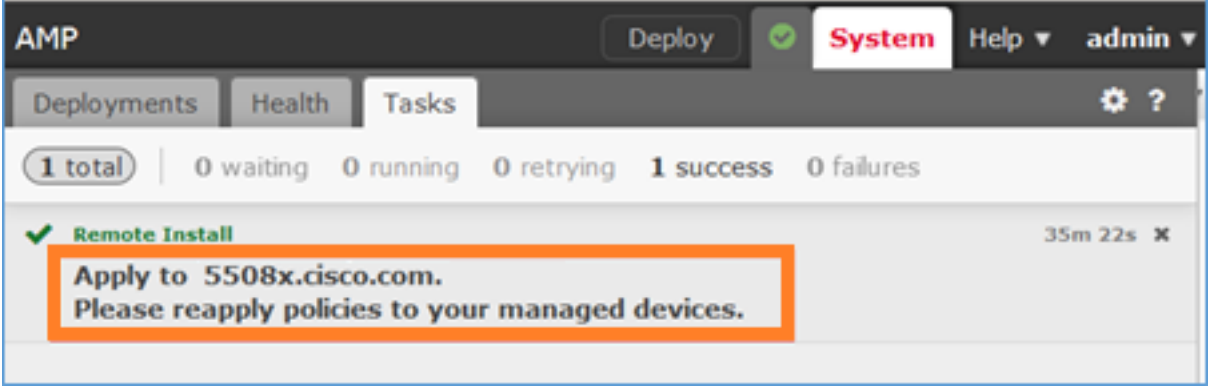

# Implante as políticas:

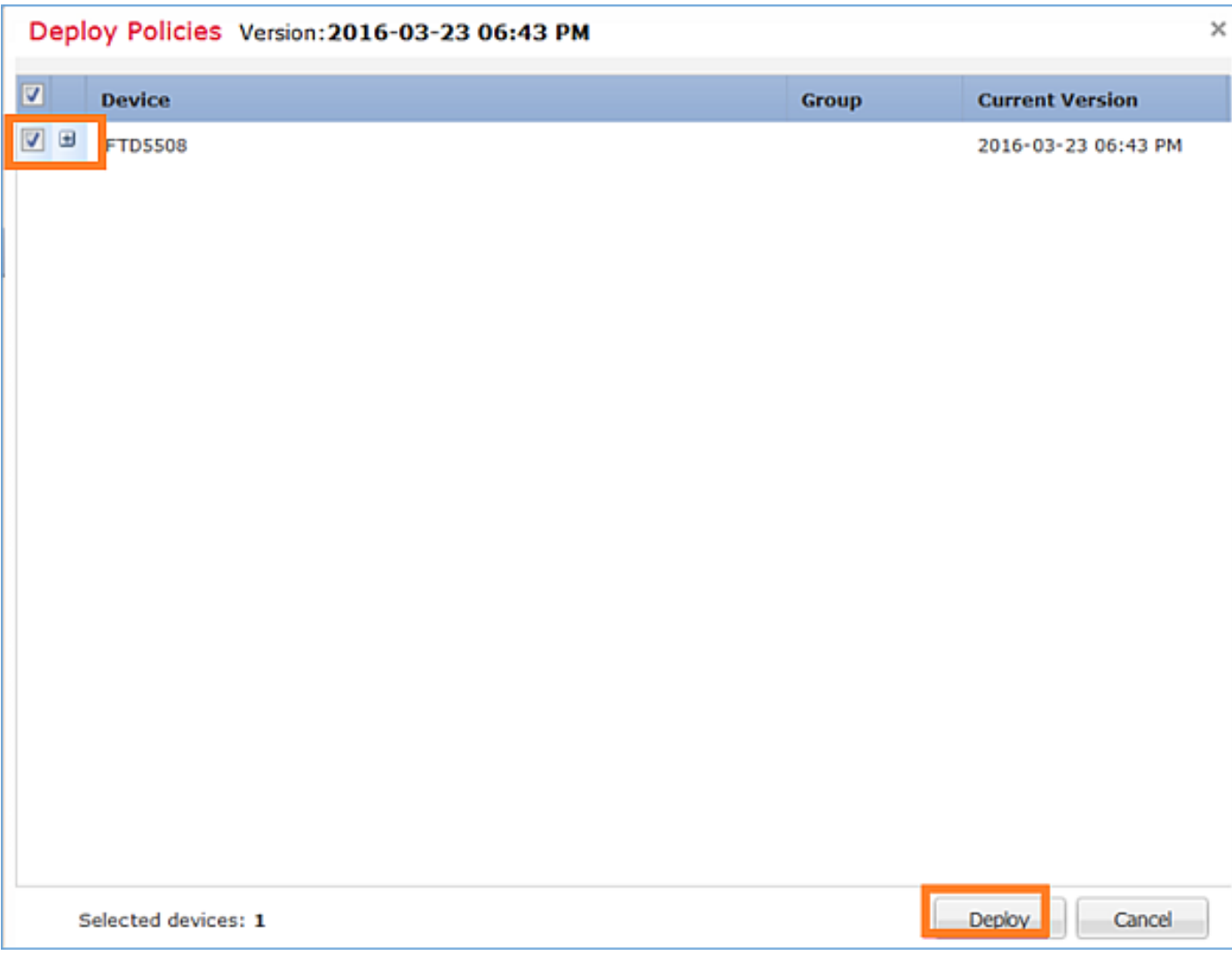

```
> show version
 ------------------[ FTD5508 ]--------------------
Model : Cisco ASA5508-X Threat Defense (75) Version 6.0.1 (Build 1213)
UUID : 53b44806-f0f4-11e5-88cc-c72c24d24877
Rules update version : 2016-03-04-001-vrt
VDB version : 259
----------------------------------------------------
```
>

# Tarefa 7. Conectar e remover do modo CLI do mecanismo LINA

Entre no modo CLI do LINA e desconecte-se dele.

## Solução

No modo FTD CLISH, digite o seguinte comando:

> **system support diagnostic-cli** Attaching to ASA console ... Press 'Ctrl+a then d' to detach. Type help or '?' for a list of available commands.

firepower> firepower> **enable** Password:  $\leftarrow$ - by default empty (null) firepower#

Como mencionado na mensagem acima, para desconectar (desconectar) do console do LINA do FTD, digite CTRL + a e pressione d:

```
firepower# <- 'Ctrl+a then d' Console connection detached.
admin@FTD5508:~$
```
## Tarefa 8. Recriar uma instalação FTD existente

## Requisito

Recrie a imagem FTD existente e instale a versão 6.1.0-330

## Solução

Esta tarefa pressupõe que há um dispositivo FTD executando o código 6.0.1.x e por quaisquer motivos que sejam necessários para recriá-lo (por exemplo, corrupção irrecuperável do banco de dados, defeito catastrófico que não permite atualização de software, etc.).

## Resumo das etapas

- 1. Verificação de compatibilidade.
- 2. Cancele o registro do FTD da FMC.
- 3. Recarregue o dispositivo FTD e digite BootCLI.
- 4. Execute o assistente de configuração.
- 5. Instale a imagem do sistema FTD.
- 6. Registre o FTD no FMC.

## Etapas detalhadas

Etapa 1. Verifique as notas de versão do Firepower e certifique-se de que a imagem FTD que você deseja usar seja compatível com o FMC. Se não atualizar o FMC primeiro.

Etapa 2. Cancelar registro (excluir) do FTD da FMC. Essa etapa é necessária, pois após a recriação do FTD, seu UUID é alterado e não pode ser registrado novamente, mas precisa ser adicionado do zero.

Etapa 3. Recarregue o dispositivo FTD e digite BootCLI. Como já existe uma imagem FTD instalada, a instalação da imagem de inicialização FTD pode ser ignorada:

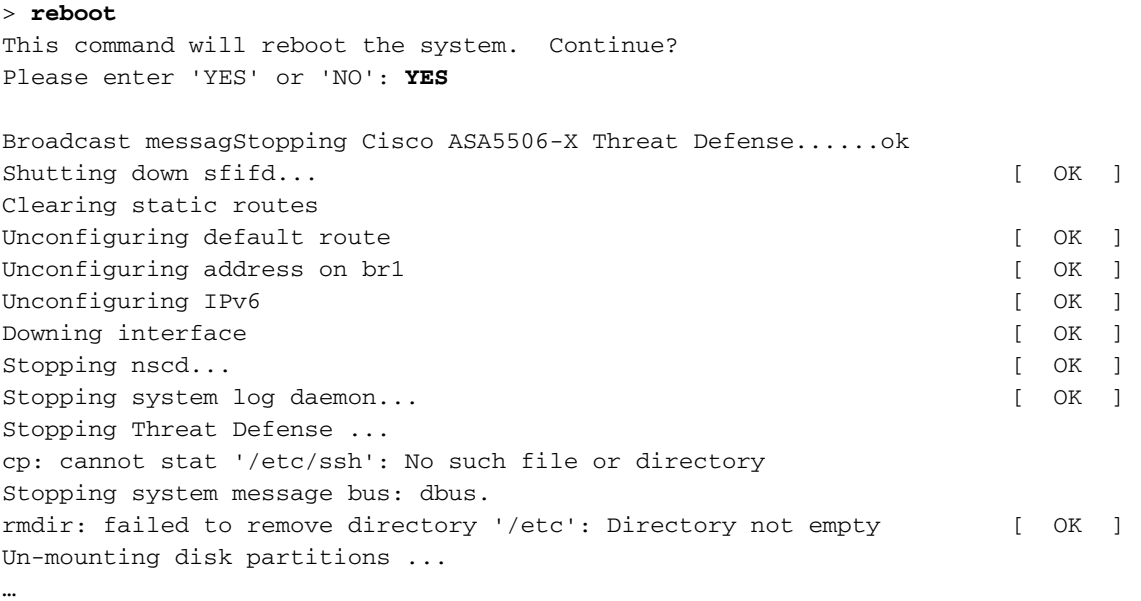

Device root is still in use. mdadm: Cannot get exclusive access to /dev/md0:Perhaps a running process, mounted filesystem or active volume group? Stopping OpenBSD Secure Shell server: sshdstopped /usr/sbin/sshd (pid 4209) . Stopping Advanced Configuration and Power Interface daemon: stopped /usr/sbin/acpid (pid 4213) acpid: exiting acpid. Stopping system message bus: dbus. Deconfiguring network interfaces... ifdown: interface br1 not configured done. Sending all processes the TERM signal... Sending all processes the KILL signal... Deactivating swap... Unmounting local filesystems... Rebooting... ÿ Rom image verified correctly Cisco Systems ROMMON, Version 1.1.8, RELEASE SOFTWARE Copyright (c) 1994-2015 by Cisco Systems, Inc. Compiled Thu 06/18/2015 12:15:56.43 by builders Current image running: Boot ROM0 Last reset cause: PowerCycleRequest DIMM Slot 0 : Present Platform ASA5506 with 4096 Mbytes of main memory MAC Address: 84:3d:c6:1a:cf:39 Use BREAK or ESC to interrupt boot. Use SPACE to begin boot immediately. Located '.boot\_string' @ cluster 260275. # Attempt autoboot: "boot disk0:" Located 'os.img' @ cluster 235457. ################################################################################################ ################################################################################################ ################################################################################################ ################################################################################################ ################################################################################################ ################################################################################################ ################################################################################################ ################################################################################################ ################################################################################################ ################################################################################################ ######################### LFBFF signature verified. INIT: version 2.88 booting Starting udev Configuring network interfaces... done. Populating dev cache Detected PID ASA5506. Found device serial number JAD2034008E. Found USB flash drive /dev/sdb Found hard drive(s): /dev/sda fsck from util-linux 2.23.2

dosfsck 2.11, 12 Mar 2005, FAT32, LFN /dev/sdb1: 42 files, 24805/1798467 clusters

```
==============================================
Use ESC to interrupt boot and launch boot CLI.
Use SPACE to launch Cisco FTD immediately.
Cisco FTD launch in 23 seconds ... < Press ESC to enter BootCLI
Launching boot CLI ...
Configuring network interface using DHCP
Bringing up network interface.
Depending on your network, this might take a couple of minutes when using DHCP...
ifup: interface lo already configured
Using IPv6 address: fe80::863d:c6ff:fe1a:cf38
IPv4 address not assigned. Run 'setup' before installation.
INIT: Starting system message bus: dbus.
Starting OpenBSD Secure Shell server: sshd
  generating ssh RSA key...
  generating ssh ECDSA key...
  generating ssh DSA key...
done.
Starting Advanced Configuration and Power Interface daemon: acpid.
acpid: starting up
acpid: 1 rule loaded
acpid: waiting for events: event logging is off
Starting ntpd: done
Starting syslog-ng:[2017-01-14T11:20:33.699619] Connection failed; fd='15',
server='AF_INET(127.128.254.1:514)', local='AF_INET(0.0.0.0:0)', error='Network is unreachable
(101)'[2017-01-14T11:20:33.699704] Initiating connection failed, reconnecting; time_reopen='60'
.
Starting crond: OK
```
 Cisco FTD Boot 6.0.0 (9.6.2.) Type ? for list of commands firepower-boot>

### Etapa 4.Execute o assistente de configuração e defina os parâmetros básicos de rede:

```
firepower-boot>setup
```
 Welcome to Cisco FTD Setup [hit Ctrl-C to abort] Default values are inside []

```
Enter a hostname [firepower]: FTD5506
Do you want to configure IPv4 address on management interface?(y/n) [Y]: Y
Do you want to enable DHCP for IPv4 address assignment on management interface?(y/n) [Y]: n
Enter an IPv4 address: 10.48.66.83
Enter the netmask: 255.255.255.128
Enter the gateway: 10.48.66.1
Do you want to configure static IPv6 address on management interface?(y/n) [N]: N
Stateless autoconfiguration will be enabled for IPv6 addresses.
```
Enter the primary DNS server IP address: 192.168.0.1 Do you want to configure Secondary DNS Server? (y/n) [n]: n Do you want to configure Local Domain Name? (y/n) [n]: n Do you want to configure Search domains? (y/n) [n]: n Do you want to enable the NTP service? [Y]: n Please review the final configuration: Hostname: FTD5506 Management Interface Configuration IPv4 Configuration: static IP Address: 10.48.66.83 Netmask: 255.255.255.128

IPv6 Configuration: Stateless autoconfiguration DNS Configuration: DNS Server: 192.168.0.1

Gateway: 10.48.66.1

NTP configuration: Disabled

#### CAUTION:

You have selected IPv6 stateless autoconfiguration, which assigns a global address based on network prefix and a device identifier. Although this address is unlikely to change, if it does change, the system will stop functioning correctly. We suggest you use static addressing instead.

```
Apply the changes?(y,n) [Y]: Y
Configuration saved successfully!
Applying...
Restarting network services...
Done.
Press ENTER to continue...
firepower-boot>
```
Etapa 5.Verifique a conectividade com o servidor (FTP, HTTP etc.) que contém a imagem do sistema FTD e inicie a instalação:

firepower-boot>**ping 10.48.40.70** PING 10.48.40.70 (10.48.40.70) 56(84) bytes of data. 64 bytes from 10.48.40.70: icmp\_seq=1 ttl=64 time=555 ms 64 bytes from 10.48.40.70: icmp\_seq=2 ttl=64 time=0.465 ms 64 bytes from 10.48.40.70: icmp\_seq=3 ttl=64 time=0.511 ms --- 10.48.40.70 ping statistics --- 3 packets transmitted, 3 received, 0% packet loss, time 2000ms rtt min/avg/max/mdev = 0.465/185.466/555.424/261.599 ms

firepower-boot > **system install noconfirm ftp://anonymous:cisco@10.48.40.70/ftd-6. 1.0-330.pkg**

```
######################## WARNING ############################
# The content of disk0: will be erased during installation! #
#############################################################
```
Do you want to continue? [y/N] **y** Erasing disk0 ... Verifying Downloading Extracting

Package Detail Description: Cisco ASA-FTD 6.1.0-330 System Install Requires reboot: Yes Warning: Please do not interrupt the process or turn off the system. Doing so might leave system in unusable state. Starting upgrade process ... Populating new system image **... output omitted ...** Firstboot detected, executing scripts Executing S01reset\_failopen\_if  $[$  OK ] Executing S01virtual-machine-reconfigure [ OK ] Executing S02aws-pull-cfg  $[$  OK ] Executing S02configure\_onbox [ OK ] Executing S04fix-httpd.sh [ OK ] Executing S05set-mgmnt-port [ OK ] Executing S06addusers in the set of the set of the set of the set of the set of the set of the set of the set of the set of the set of the set of the set of the set of the set of the set of the set of the set of the set of Executing S07uuid-init and a control of the control of the control of the control of the control of the control of the control of the control of the control of the control of the control of the control of the control of th Executing S08configure\_mysql [ OK ] \*\*\*\*\*\*\*\*\*\*\*\* Attention \*\*\*\*\*\*\*\*\* Initializing the configuration database. Depending on available system resources (CPU, memory, and disk), this may take 30 minutes or more to complete. \*\*\*\*\*\*\*\*\*\*\*\* Attention \*\*\*\*\*\*\*\*\* Executing S09database-init introduced and the set of the set of the set of the set of the set of the set of the set of the set of the set of the set of the set of the set of the set of the set of the set of the set of the Executing S11database-populate [ OK ] Executing S12install\_infodb [ OK ] Executing S15set-locale.sh [ OK ] Executing S16update-sensor.pl [ OK ] Executing S19cert-tun-init [ OK ] Executing S20cert-init and a set of the set of the set of the set of the set of the set of the set of the set of the set of the set of the set of the set of the set of the set of the set of the set of the set of the set of Executing S21disable\_estreamer [ OK ] Executing S25create\_default\_des.pl [ OK ] Executing S30init\_lights\_out\_mgmt.pl [ OK ] Executing S40install\_default\_filters.pl [ OK ] Executing S42install\_default\_dashboards.pl [ OK ] Executing S43install\_default\_report\_templates.pl [ OK ] Executing S44install\_default\_app\_filters.pl [ OK ] Executing S45install\_default\_realms.pl [ OK ] Executing S47install\_default\_sandbox\_EO.pl [ OK ] Executing S50install-remediation-modules [ OK ] Executing S51install health policy.pl [ OK ] Executing S52install\_system\_policy.pl [ OK ] Executing S53change\_reconciliation\_baseline.pl [ OK ] Executing S70remove\_casuser.pl [ OK ] Executing S70update\_sensor\_objects.sh [ OK ] Executing S85patch\_history-init in the control of the control of the control of the control of the control of the control of the control of the control of the control of the control of the control of the control of the con

Executing S96grow\_var.sh [ OK ] Executing S96install\_vmware\_tools.pl [ OK ]

\*\*\*\*\*\*\*\*\*\* Attention \*\*\*\*\*\*\*\*\*\*

 Initializing the system's localization settings. Depending on available system resources (CPU, memory, and disk), this may take 10 minutes or more to complete.

Executing S90banner-init [ OK ] Executing S95copy-crontab and the control of the control of the control of the control of the control of the control of the control of the control of the control of the control of the control of the control of the control

\*\*\*\*\*\*\*\*\*\* Attention \*\*\*\*\*\*\*\*\*\* Executing S96localize-templates [ OK ] Executing S96ovf-data.pl [ OK ] Executing S97compress-client-resources [ OK ] Executing S97create\_platinum\_forms.pl [ OK ] Executing S97install\_cas [ OK ] Executing S97install cloud support.pl  $[ 0K ]$ Executing S97install geolocation.pl [ OK ] Executing S97install\_ssl\_inspection.pl [ OK ] Executing S97update\_modprobe.pl [ OK ] Executing S98check-db-integrity.sh [ OK ] Executing S98htaccess-init and the control of the control of the control of the control of the control of the control of the control of the control of the control of the control of the control of the control of the control Executing S98is-sru-finished.sh [ OK ] Executing S99correct\_ipmi.pl [ OK ] Executing S99start-system in the control of the control of the control of the control of the control of the control of the control of the control of the control of the control of the control of the control of the control o Executing S99z\_db\_restore [ OK ] Executing S99\_z\_cc-integrity.sh [ OK ] Firstboot scripts finished. Configuring NTP... [ OK ] fatattr: can't open '/mnt/disk0/.private2': No such file or directory fatattr: can't open '/mnt/disk0/.ngfw': No such file or directory Model reconfigure detected, executing scripts Pinging mysql Found mysql is running Executing 45update-sensor.pl [ OK ] Executing 55 recalculate\_arc.pl  $[$  OK ] Starting xinetd: Sat Jan 14 12:07:35 UTC 2017 Starting MySQL... Pinging mysql Pinging mysql, try 1 Pinging mysql, try 2 Found mysql is running Running initializeObjects... Stopping MySQL... Killing mysqld with pid 22354 Wait for mysqld to exit\c done Sat Jan 14 12:07:57 UTC 2017 Starting sfifd... [ OK ] Starting Cisco ASA5506-X Threat Defense, please wait...No PM running! ...started. **... output omitted ...** firepower login: **admin** Password: **< Admin123** You must accept the EULA to continue. Press <ENTER> to display the EULA: END USER LICENSE AGREEMENT … Please enter 'YES' or press <ENTER> to AGREE to the EULA: System initialization in progress. Please stand by. You must change the password for 'admin' to continue. Enter new password: Confirm new password: You must configure the network to continue. You must configure at least one of IPv4 or IPv6. Do you want to configure IPv4?  $(y/n)$  [y]: Do you want to configure IPv6?  $(y/n)$  [n]: Configure IPv4 via DHCP or manually? (dhcp/manual) [manual]: Enter an IPv4 address for the management interface [192.168.45.45]: **10.48.66.83** Enter an IPv4 netmask for the management interface [255.255.255.0]: **255.255.255.128** Enter the IPv4 default gateway for the management interface [192.168.45.1]: **10.48.66.1** Enter a fully qualified hostname for this system [firepower]: **FTD5506** Enter a comma-separated list of DNS servers or 'none' []: 192.168.0.1 Enter a comma-separated list of search domains or 'none' []: If your networking information has changed, you will need to reconnect. For HTTP Proxy configuration, run 'configure network http-proxy'

Manage the device locally? (yes/no) [yes]: **no** Configure firewall mode? (routed/transparent) [routed]: Configuring firewall mode ...

Update policy deployment information

- add device configuration
- add network discovery
- add system policy

You can register the sensor to a Firepower Management Center and use the Firepower Management Center to manage it. Note that registering the sensor to a Firepower Management Center disables on-sensor Firepower Services management capabilities.

When registering the sensor to a Firepower Management Center, a unique alphanumeric registration key is always required. In most cases, to register a sensor to a Firepower Management Center, you must provide the hostname or the IP address along with the registration key. 'configure manager add [hostname | ip address ] [registration key ]'

However, if the sensor and the Firepower Management Center are separated by a NAT device, you must enter a unique NAT ID, along with the unique registration key.

'configure manager add DONTRESOLVE [registration key ] [ NAT ID ]'

Later, using the web interface on the Firepower Management Center, you must use the same registration key and, if necessary, the same NAT ID when you add this sensor to the Firepower Management Center.

### Etapa 6. Registrar o FTD no FMC

### > **configure manager add 10.62.148.50 cisco**

Manager successfully configured. Please make note of reg\_key as this will be required while adding Device in FMC.

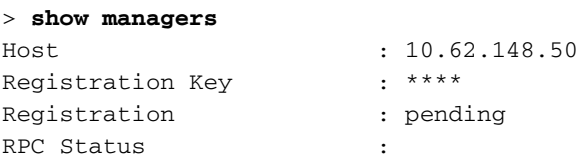

### No FMC, navegue até Devices > Device Management para adicionar o dispositivo FTD.

Depois de adicionar o FTD à FMC, você precisa:

● Reconfigure as configurações do dispositivo como Interfaces e Roteamento

- Reconfigurar políticas como VPN e QoS
- $\bullet$  Reaplique as políticas e configurações aplicadas anteriormente, como Política de controle de acesso, NAT e Configurações da plataforma

# Informações Relacionadas

- [Guias de instalação e atualização](http://www.cisco.com/c/pt_br/support/security/firepower-ngfw/products-installation-guides-list.html)
- [Nova imagem do dispositivo Cisco ASA ou Firepower Threat Defense](/content/en/us/td/docs/security/firepower/quick_start/reimage/asa-ftd-reimage.html)
- [Suporte Técnico e Documentação Cisco Systems](https://www.cisco.com/c/pt_br/support/index.html)